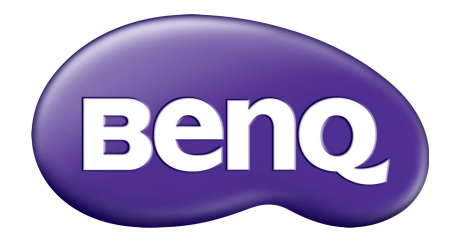

# Серия EX ЖК-монитор Руководство пользователя

# <span id="page-1-0"></span>Авторское право

Copyright © 2019 by BenQ Corporation. All rights reserved. Никакая часть этой публикации не может быть воспроизведена, передана, переписана, сохранена в системе поиска или переведена на любой язык или компьютерный язык в любой форме и любым способом, электронным, механическим, магнитным, оптическим, химическим, ручным или иным без предварительного письменного разрешения корпорации BenQ.

### Ограниченная гарантия

Корпорация BenQ не дает никаких обещаний или гарантий, как явных, так и подразумеваемых, относительно содержания данного документа, включая любые гарантии коммерческой пригодности или соответствия любой определенной цели. Кроме того, корпорация BenQ оставляет за собой право на периодическое обновление и изменение данного документа без уведомления.

На результаты работы функции устранения мерцания могут повлиять внешние факторы, такие как невысокое качество кабеля, нестабильность источника питания, интерференция сигналов, ненадлежащее заземление и т.п. (Применимо только к моделям с функцией устранения мерцания.)

# BenQ ecoFACTS

BenQ has been dedicated to the design and development of greener product as part of its aspiration to realize the ideal of the "Bringing Enjoyment 'N Quality to Life" corporate vision with the ultimate goal to achieve a low-carbon society. Besides meeting international regulatory requirement and standards pertaining to environmental management, BenQ has spared no efforts in pushing our initiatives further to incorporate life cycle design in the aspects of material selection, manufacturing, packaging, transportation, using and disposal of the products. BenQ ecoFACTS label lists key eco-friendly design highlights of each product, hoping to ensure that consumers make informed green choices at purchase. Check out BenQ's CSR Website at <http://csr.BenQ.com/> for more details on BenQ's environmental commitments and achievements.

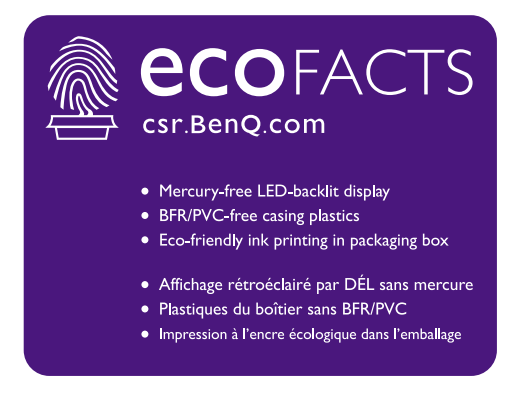

# Безопасность электропитания

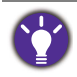

Для обеспечения долгого срока службы и оптимальной работы вашего монитора соблюдайте эти инструкции по технике безопасности.

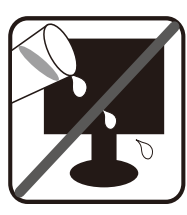

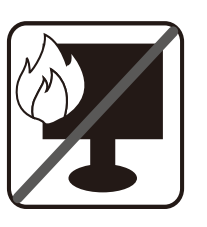

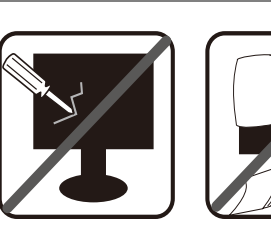

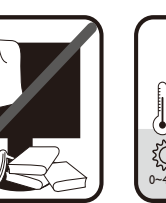

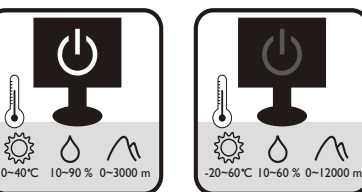

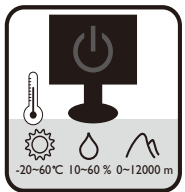

- Для отключения электропитания данного устройства необходимо вытащить вилку шнура питания из сетевой розетки.
- Отключение данного оборудования от сети осуществляется отсоединением шнура питания. Поэтому электрическая розетка должна быть расположена рядом с оборудованием, а доступ к ней должен быть свободен.
- Для питания изделия необходимо использовать источник, характеристики которого соответствуют указанным на этикетке. Если вы не знаете, какое напряжение используется в местной электросети, то обратитесь за справкой к своему продавцу или в местную электрокомпанию.
- Оборудование Класса I Типа A следует подключать к розетке сетевого электропитания с защитным заземляющим контактом.
- Следует использовать одобренный (или с лучшими характеристиками) шнур питания H03VV-F или H05VV-F, 2G или 3G, сечение 0,75 мм<sup>2</sup>.
- (Если в комплект поставки входит пульт ДУ) ИСПОЛЬЗОВАНИЕ БАТАРЕЙКИ НЕВЕРНОГО ТИПА ДЛЯ ЗАМЕНЫ МОЖЕТ ПРИВЕСТИ К ВЗРЫВУ. УТИЛИЗИРУЙТЕ ИСПОЛЬЗОВАННЫЕ БАТАРЕИ В СООТВЕТСТВИИ С ИНСТРУКЦИЯМИ.

Для моделей с адаптером:

- Применяйте только адаптер питания, входящий в комплект поставки вашего ЖК-монитора. Использование адаптера питания другого типа приведет к нарушению работоспособности и/или опасной ситуации.
- Обеспечьте достаточную вентиляцию вокруг адаптера питания, подключенного для питания устройства или зарядки аккумулятора. Чтобы не уменьшить воздушное охлаждение, не накрывайте адаптер питания бумагой или другими предметами. Перед использованием выньте адаптер питания из чехла.
- Подключайте адаптер питания к надлежащему источнику питания.
- Не пытайтесь самостоятельно проводить обслуживание адаптера питания. У него внутри нет деталей, которые нужно обслуживать. Замените устройство в случае его повреждения или попадания в условия повышенной влажности.

# Уход и чистка

- Не кладите монитор лицевой стороной вниз на пол или на стол, не подстелив подходящий мягкий материал. В противном случае на поверхности панели могут появиться царапины.
- Перед эксплуатацией оборудование следует прикрепить к конструкции здания.
- (Для моделей, рассчитанных на настенное или потолочное крепление)
	- Установите монитор и комплект для его крепления на стену с плоской поверхностью.
	- Убедитесь, что материал стены и стандартный кронштейн настенного крепления (покупается отдельно) имеют достаточную прочность, чтобы выдержать массу монитора.
	- Выключите ЖК-монитор и питание и только после этого отсоединяйте кабели.
- Перед чисткой данного изделия всегда отключайте его от розетки электропитания. Для чистки поверхности экрана ЖК-монитора используйте мягкую безворсовую ткань. Не применяйте никакие жидкости, аэрозоли или средства для очистки стекол.
- Прорези и отверстия на задней и верхней панелях корпуса предназначены для вентиляции. Не закрывайте и не загораживайте эти прорези и отверстия. Никогда не устанавливайте монитор рядом с нагревательными приборами и другими источниками тепла, а также в элементы мебели, если в них не обеспечивается надлежащая вентиляция.
- Не кладите тяжелые предметы на монитор, чтобы не повредить его и предотвратить телесные повреждения.
- Сохраните коробку и упаковку, чтобы использовать их в будущем для перевозки монитора.
- На этикетке устройства просмотрите данные о номинальной мощности, дату изготовления и идентификационные знаки.

# Обслуживание

- Не пытайтесь проводить обслуживание изделия самостоятельно, так как открытие или снятие панелей корпуса может подвергнуть вас опасности прикосновения к точкам с опасным для жизни напряжением или причинения иных травм. В любом из упомянутых выше случаев неправильного использования устройства или обращения с ним, рекомендуем Вам обратиться в ближайший Авторизованный Сервисный центр из списка на нашем сайте [http://www.benq.ru/support/call\\_us/](http://www.benq.ru/support/call_us/)
- За дополнительной поддержкой обратитесь к продавцу или задайте вопрос в службу поддержки по ссылке - [http://www.benq.ru/support/email\\_us/](http://www.benq.ru/support/email_us/)

# Внимание!

• Расстояние от глаз до монитора должно составлять примерно 50 - 70 см (20 ~ 28 дюймов).

- Долгая работа за монитором вызывает зрительное утомление и может ухудшить зрение. Давайте глазам отдохнуть, делая перерывы по 5 ~ 10 минут через каждый час работы.
- Чтобы уменьшить напряжение глаз, фокусируйте взгляд на предметах вдали.
- Часто моргайте и делайте упражнения для глаз, это помогает глазам не подсыхать.

# Содержание

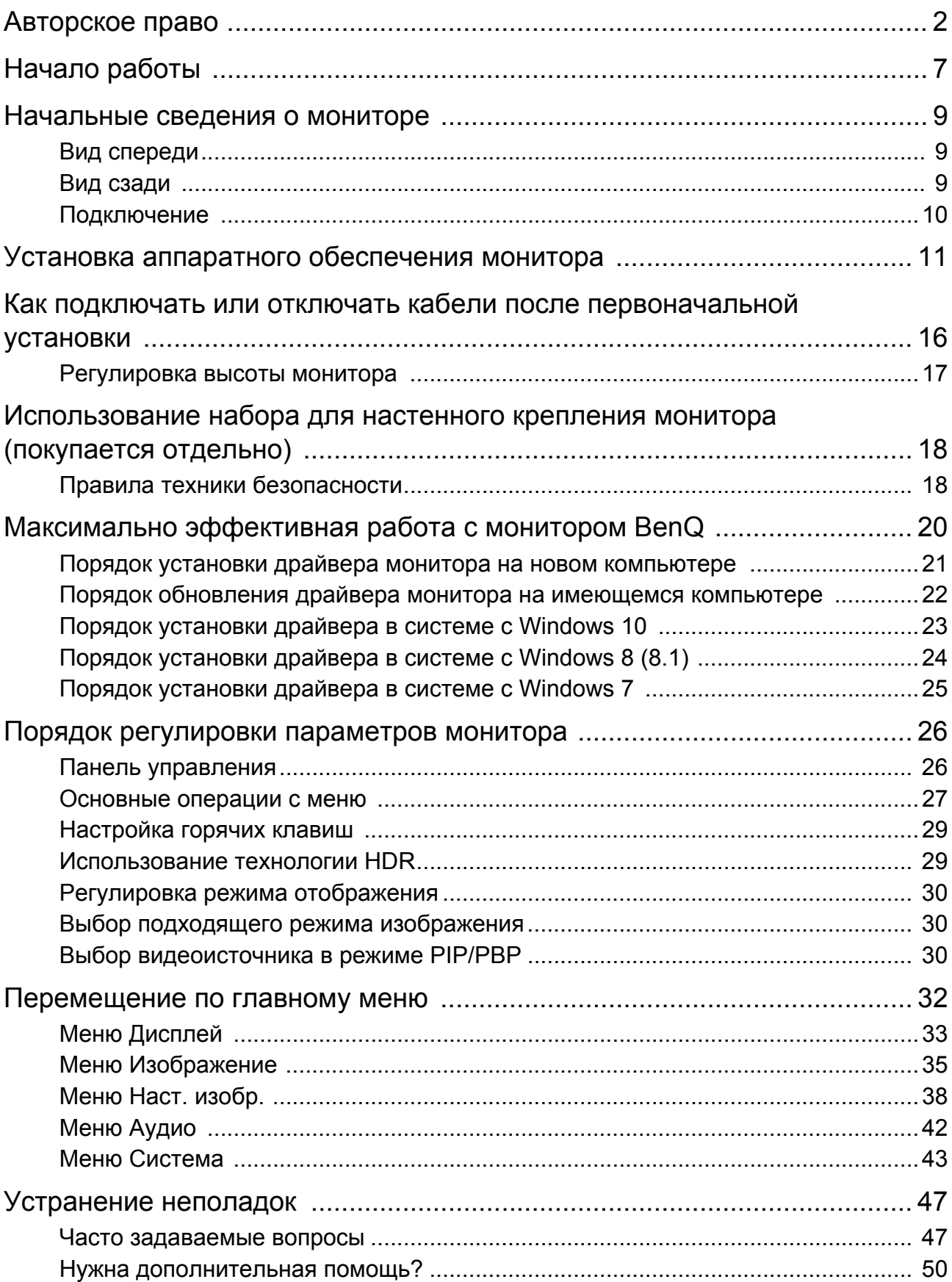

# <span id="page-6-0"></span>Начало работы

Распаковывая устройство, убедитесь в наличии перечисленных ниже компонентов. Если какие-либо компоненты отсутствуют или повреждены, то немедленно обратитесь к продавцу для замены.

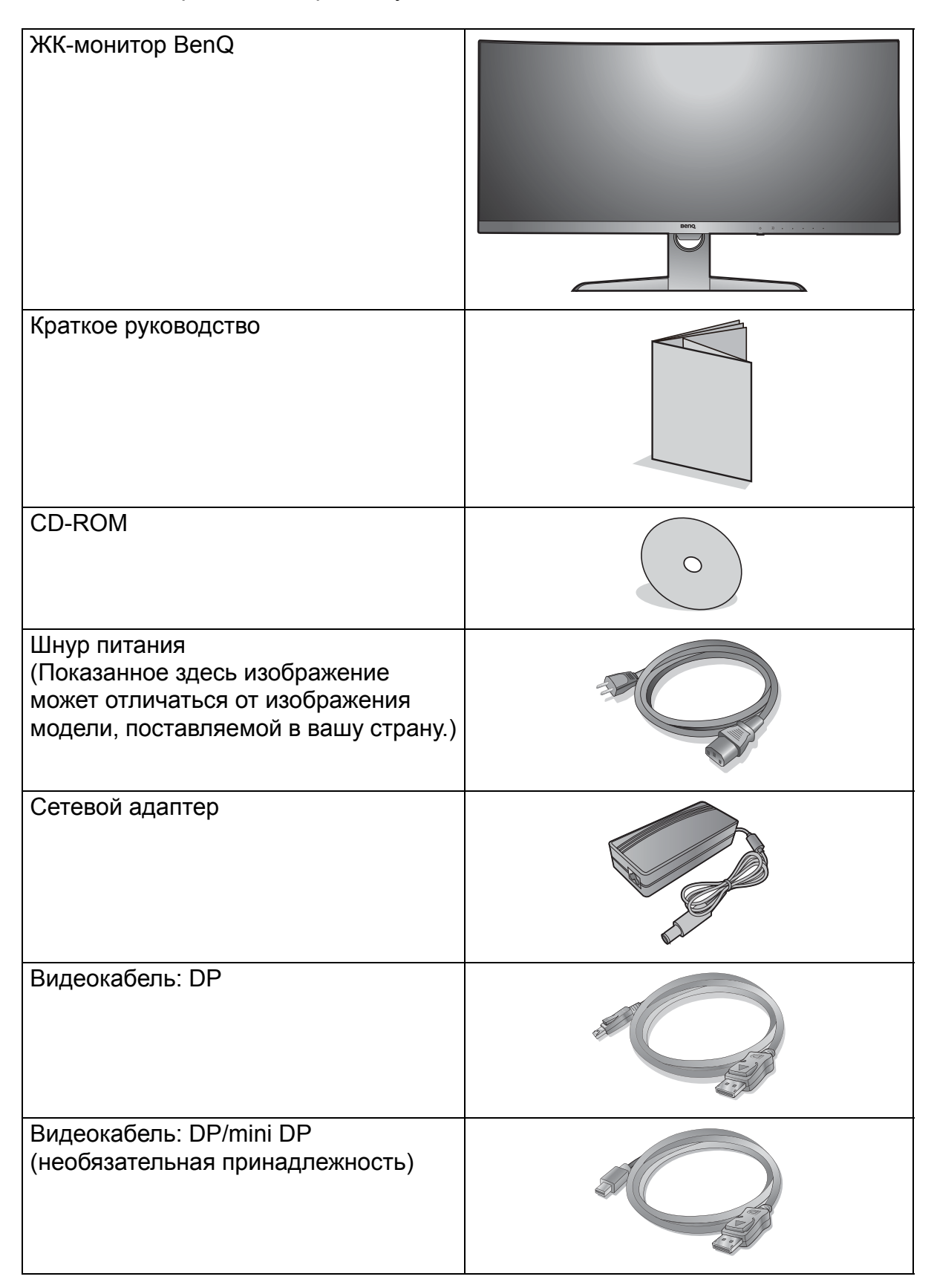

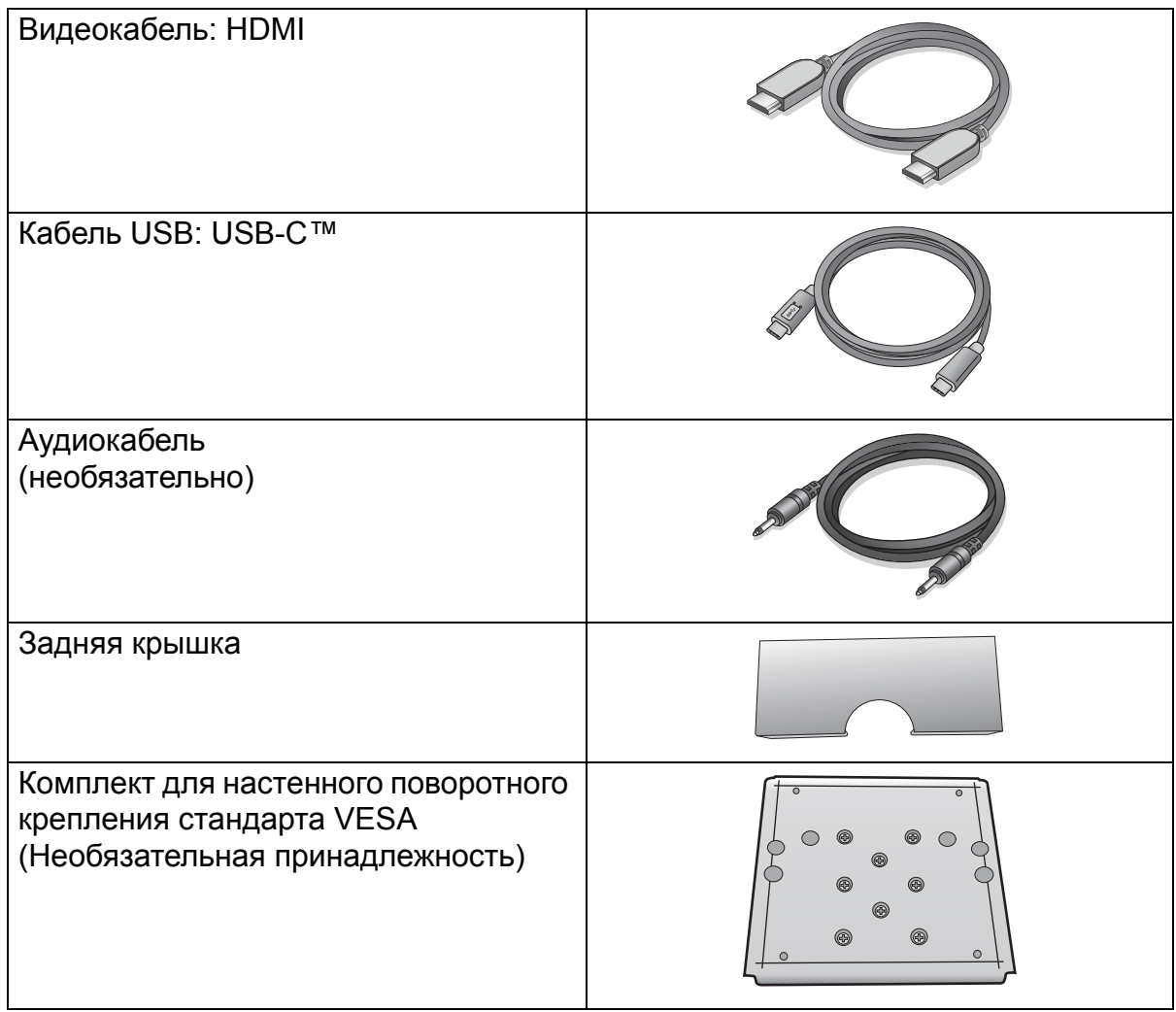

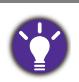

• Доступные принадлежности и показанные здесь изображения могут отличаться от фактического содержимого и продукта, поставляемых в вашу страну. Содержимое комплекта может быть изменено без предварительного уведомления. Кабели, не входящие в комплект поставки вашего устройства, можно купить отдельно.

• Сохраните коробку и упаковку, чтобы использовать их в будущем для перевозки монитора. Формованная прокладка из пенопласта идеально подходит для защиты монитора при транспортировке.

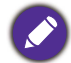

Храните устройство и принадлежности в месте, недоступном для детей.

# <span id="page-8-0"></span>Начальные сведения о мониторе

# <span id="page-8-1"></span>Вид спереди

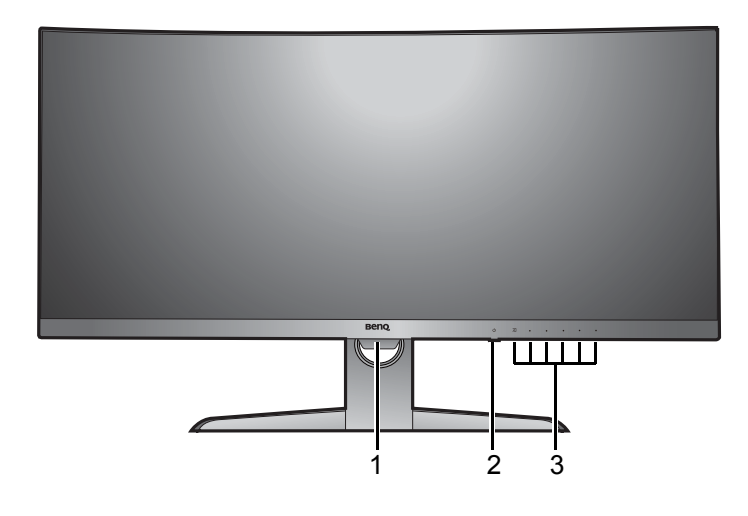

### <span id="page-8-2"></span>Вид сзади

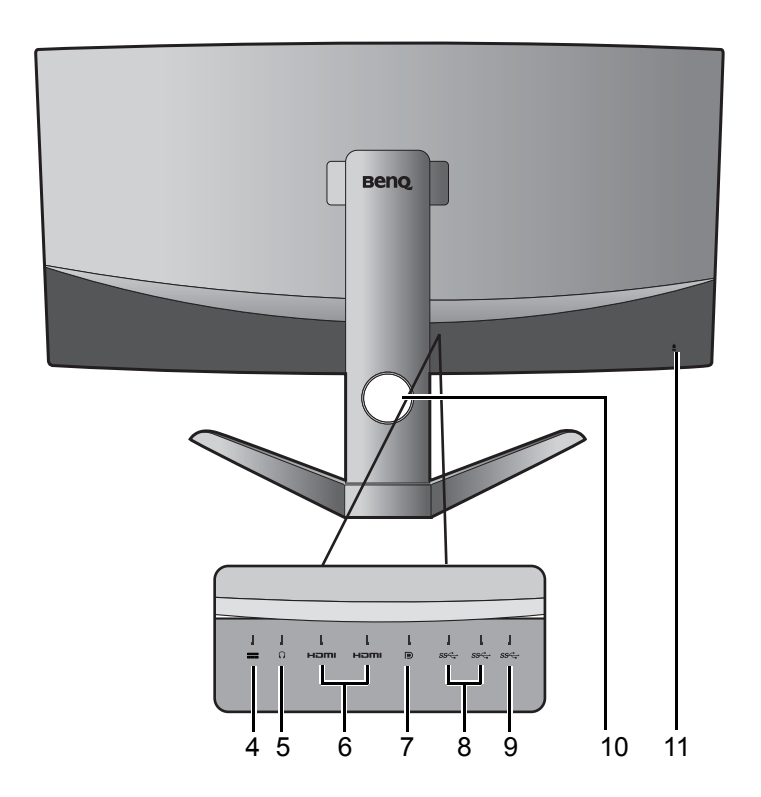

- 1. Датчик освещенности
- 2. Кнопка питания со светодиодным индикатором
- 3. Кнопки управления

- 4. Входное гнездо шнура питания пост. тока
- 5. Гнездо наушников
- 6. Разъемы HDMI
- 7. Разъем DisplayPort
- 8. Разъемы USB 3.0
- 9. Разъем USB-C™
- 10.Отверстие для укладки кабелей
- 11. Гнездо замка Kensington

• Реальная схема может отличаться от показанной в зависимости от модели.

• Показанное здесь изображение может отличаться от изображения модели, поставляемой в вашу страну.

# <span id="page-9-0"></span>Подключение

Следующие схемы подключения показаны только для примера. Кабели, не входящие в комплект поставки вашего устройства, можно купить отдельно.

Подробное описание способов подключения см. на стр. [12.](#page-11-0)

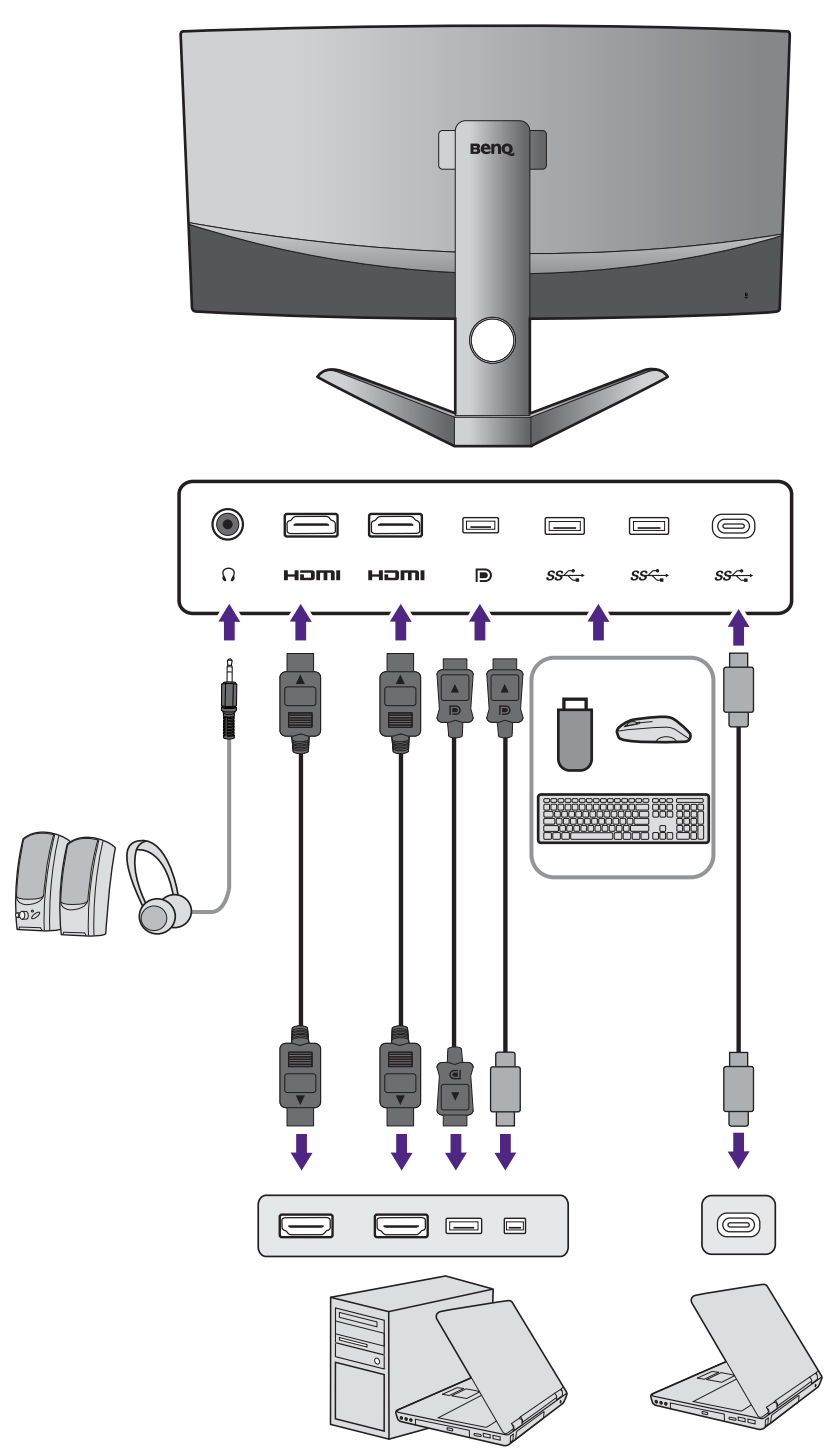

• Если включен альтернативный режим USB-C™ (режим DP Alt), то USB 2.0 доступен через USB-разъемы нисходящей передачи.

• Если в качестве видеовхода используется HDMI или DP, а разъем USB-C™ работает как разъем восходящей передачи, то USB 3.1 1-го поколения (5 Гбит/с) доступен через USB-разъемы нисходящей передачи.

# <span id="page-10-1"></span><span id="page-10-0"></span>Установка аппаратного обеспечения монитора

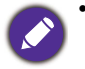

• Если ваш компьютер включен, то перед тем, как продолжить, выключите его. Не подсоединяйте кабели к монитору и не включайте его, пока не получите соответствующих указаний.

- Следующие рисунки показаны только для примера. Входные и выходные гнезда и их расположение могут быть разными в зависимости от купленной модели.
- Поддерживаемые значения частоты синхронизации могут быть разными в зависимости от источника входного сигнала. Дополнительные сведения см. в разделе "Настройка режимов отображения", который открывается по ссылке "Регулировка разрешения экрана" на компакт-диске.
- Не давите пальцем на поверхность экрана.

Соблюдайте осторожность, берясь за основание монитора, чтобы не порезаться об его острые края.

#### 1. Подсоедините основание монитора.

Ваш монитор поставляется с изогнутым экраном, который никогда нельзя класть поверхностью вниз на стол, не подстелив сначала прокладку.

Соблюдайте осторожность, чтобы не повредить монитор. Не кладите монитор экраном вниз на поверхность, на которой находятся еще какие-либо предметы, например, степлер или мышь, которые могут поцарапать стекло или повредить ЖК-подложку, из-за чего гарантия на ваш монитор станет недействительной. Положив монитор на стол, больше не двигайте его во избежание появления царапин или повреждения корпуса и органов управления.

Откройте коробку, выньте прокладку, предохраняющую заднюю стенку монитора.

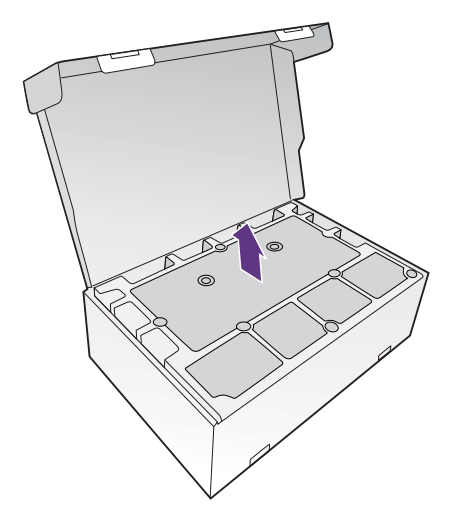

#### 2. Поднимите монитор.

Выньте монитор из коробки, взявшись за подставку. Осторожно поднимите монитор, переверните его и установите его на подставку на плоской ровной поверхности.

Снимите с монитора обертку из вспененного материала.

Сохраните коробку и упаковку, чтобы использовать их в будущем для перевозки монитора. Формованная прокладка из пенопласта идеально подходит для защиты монитора при транспортировке.

- <span id="page-11-2"></span><span id="page-11-1"></span>3. Подключите видеокабель от ПК.
	- Прилагаемый видеокабель и разъем могут отличаться от реальных в зависимости от модели монитора, поставляемого в вашу страну.
	- 1.Пропустите кабель через расположенное на подставке монитора отверстие, фиксирующее кабели.
	- 2.Подключите видеокабель.

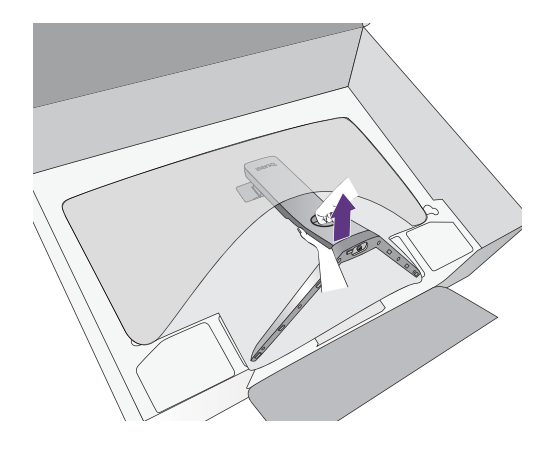

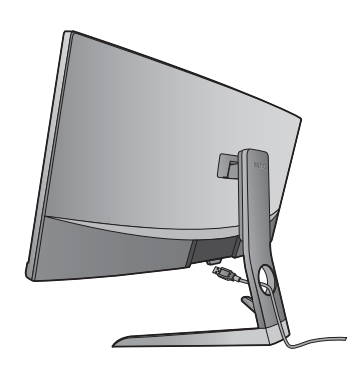

<span id="page-11-0"></span> $\bigcirc$ G  $\equiv$  $\equiv$  $\equiv$  $\equiv$  $\circledcirc$ Homi Đ  $\frac{1}{2}$  $\Omega$ Hami sse.  $SS\stackrel{a}{\leftarrow}$ sse или или или  $\overline{C}$  $\Box$  $\Box$ ⋽  $\circledcirc$ 

•Подключите штекер кабеля HDMI к разъему HDMI на мониторе.

•Один конец кабеля с разъемом DP подсоедините к видеоразъему монитора.

Если после включения питания монитора и компьютера изображение не появится, то отсоедините кабель DP. Сначала подключите монитор к любому источнику видео, кроме DP. В экранном меню монитора выберите **Система** и **DisplayPort**, затем значение **1.4** измените на **1.1**. Выполнив настройку, отсоедините текущий видеокабель и снова подключите кабель DP. Порядок открытия экранного меню см. в разделе [Основные](#page-26-1) операции с меню на стр. 27.

•Подключите штекер прилагаемого кабеля USB-C™ к разъему USB-C™ монитора. Позволяет передавать сигналы и звук с ноутбука на монитор.

Разъем USB-C™ на мониторе служит только для передачи данных, через него нельзя подавать питание на ноутбук. Для подключенного ноутбука требуется дополнительный источник питания.

Из-за ограничений, налагаемых технологией USB-C™, скорость передачи по USB определяется только выбранной частотой обновления. Дополнительные сведения см. в разделах [Конфигурация](#page-44-0) [USB-C](#page-44-0) на стр. 45 и Варианты передачи данных через разъем [USB-C™](#page-45-0) на стр. 46.

- 3.Заверните фиксирующие винты на разъемах во избежание случайной расстыковки во время работы.
- 4.Подключите другой конец видеокабеля к соответствующему разъему источника цифрового выхода (например, компьютера).

#### <span id="page-12-0"></span>5. Подключите наушники.

Сначала пропустите кабель через расположенное на подставке монитора отверстие, фиксирующее кабели.

К гнезду наушников на задней стенке монитора можно подключить наушники.

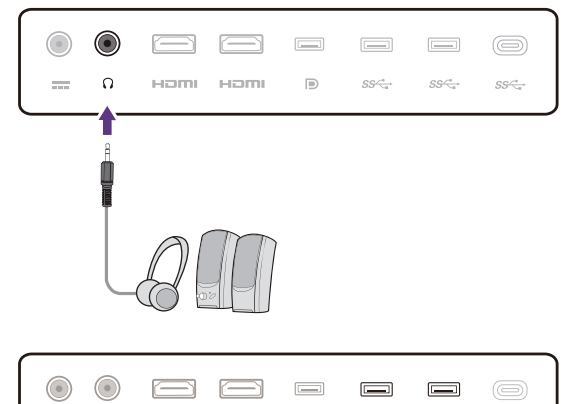

 $\mathbb{D}$ 

sse

sse

 $SS^+$ 

 $\Omega$ 

Homi

Homi

 $\frac{1}{2}$ 

#### 6. Подключите устройства USB.

Подключите USB-устройства к другим (выходным) USB-разъемам монитора. Через эти USB-разъемы нисходящей передачи передаются данные между подключенными USB-устройствами и разъемом восходящей передачи (USB-C™).

USB-концентраторы (разъемы нисходящей передачи) доступны только при использовании разъема USB-C™.

#### 7. Подсоедините адаптер питания к монитору.

Сначала пропустите кабель через расположенное на подставке монитора отверстие, фиксирующее кабели. Вставьте адаптер питания в гнездо со значком  $=$  на задней стенке монитора. Пока не подключайте вилку на втором конце шнура питания к сетевой розетке.

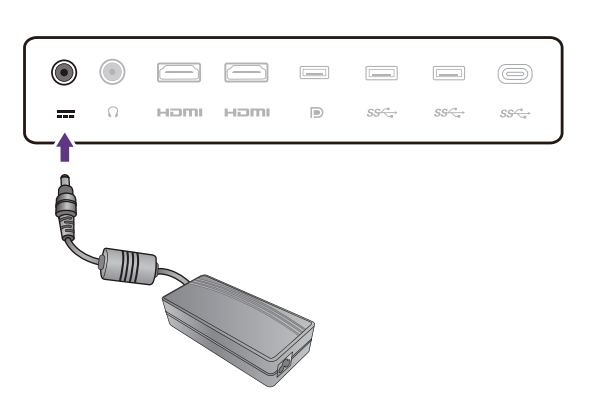

#### <span id="page-13-1"></span>8. Установите заднюю крышку.

Совместите заднюю крышку с отверстиями на

задней стенке монитора ( $\left( \begin{matrix} 1 \end{matrix} \right)$  и, прижимая края задней стенки к отверстиям, закрепите ее на

месте, как показано ( $\bullet$ ). Надавите нижнюю часть крышки и проверьте надежность установки.

Дополнительные сведения о том, как снять заднюю крышку, см. в разделе Как [подключать](#page-15-0) или отключать кабели после [первоначальной](#page-15-0) установки на стр[. 16](#page-15-0).

#### 9. Установите монитор в нужное место.

После того, как надлежащим образом подключите кабели, установите монитор в нужное место. Двигайте монитор осторожно, держа его за нижнюю часть, основание или кронштейн стойки.

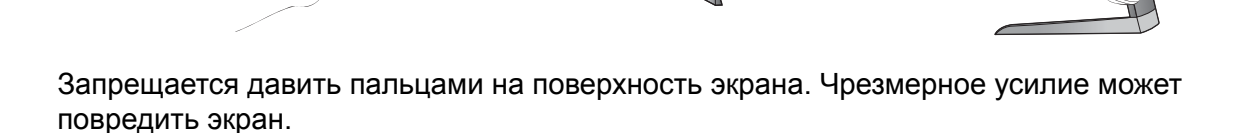

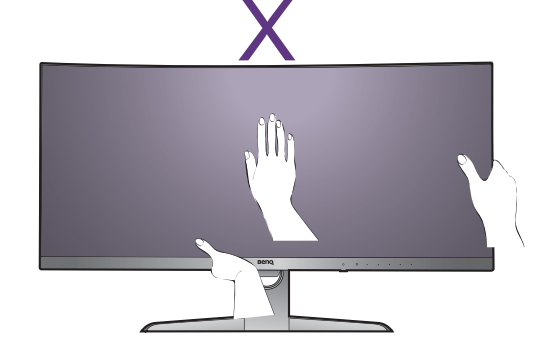

#### <span id="page-13-0"></span>10.Наклон монитора.

Установите монитор под таким углом, чтобы свести к минимуму нежелательное отражение от других источников света.

Ваш монитор имеет безрамочный дизайн, обращаться с ним нужно осторожно. Не давите пальцем на поверхность экрана. Отрегулируйте угол наклона экрана, положив руки на верхнюю и нижнюю кромку монитора, как показано. Не прикладывайте чрезмерных усилий к дисплею.

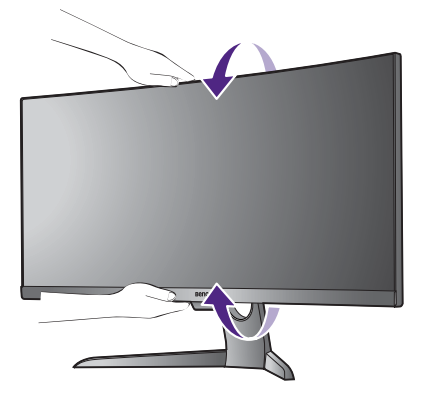

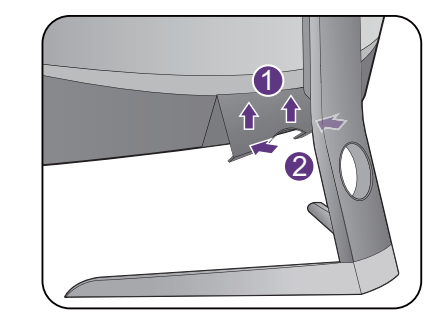

#### 11.Подключение к сети и включение питания.

Подключите шнур питания к адаптеру питания. Вставьте вилку на другом конце шнура питания в сетевую розетку и включите питание.

Показанное здесь изображение может отличаться от изображения модели, поставляемой в вашу страну.

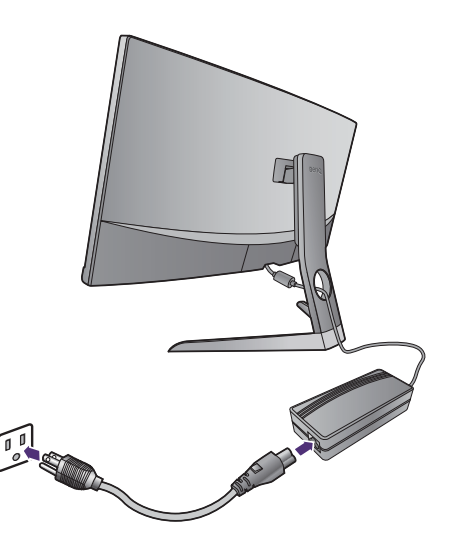

Включите монитор, нажав кнопку питания на мониторе.

Включите компьютер и затем для установки программного обеспечения монитора выполните инструкции, приведенные в разделе [Максимально](#page-19-1) эффективная работа с монитором [BenQ](#page-19-1) на стр. 20.

Для продления срока службы изделия советуем использовать функцию управления питанием компьютера.

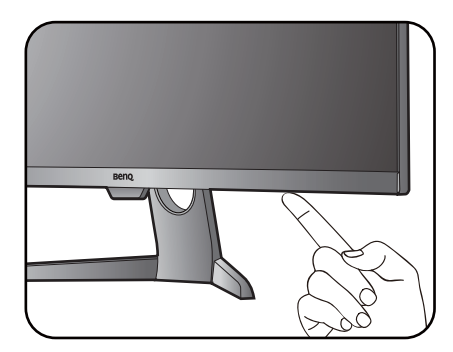

# <span id="page-15-0"></span>Как подключать или отключать кабели после первоначальной установки

Чтобы предохранить изогнутый экран, не кладите экран лицевой стороной вниз на стол, не подстелив сначала прилагаемую прокладку. Чтобы подключать или отключать кабели после завершения первоначальной установки, как описано в разделе Установка аппаратного [обеспечения](#page-10-0) монитора на стр. 11, выполните следующие действия.

#### 1. Выключите монитор.

Перед отсоединением шнура питания выключите монитор и питание. Перед отсоединением сигнального кабеля от монитора выключите компьютер.

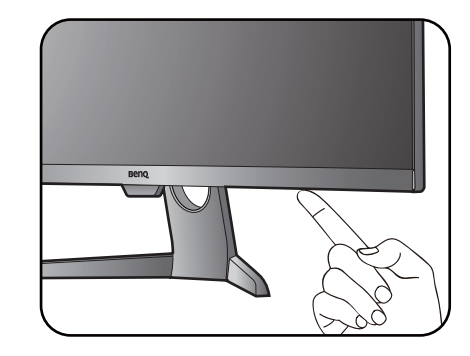

#### 2. Наклоните монитор до максимума.

Осторожно наклоните монитор под максимально возможным углом. Порядок наклона монитора см. в разделе [Наклон](#page-13-0) [монитора](#page-13-0). на стр. 14.

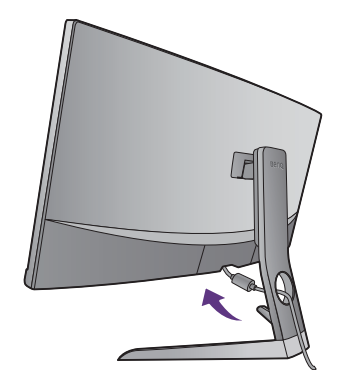

#### 3. Снимите заднюю крышку.

Снимите заднюю крышку, начиная снизу, как показано.

Выполните инструкции, приведенные в разделе Подключите [видеокабель](#page-11-1). на стр. 12, и подключите или отключите кабели. Установите на место заднюю крышку, как описано в разделе [Установите](#page-13-1) заднюю крышку. на стр. 14.

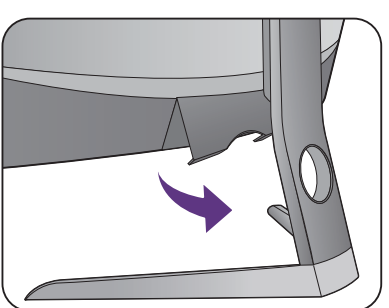

### <span id="page-16-0"></span>Регулировка высоты монитора

Чтобы отрегулировать высоту монитора, возьмите его за левый и правый края и опустите или поднимите на нужную высоту.

Π

Не давите пальцем на поверхность экрана. Не прикладывайте чрезмерных усилий к дисплею.

Не беритесь за верхнюю или нижнюю часть подставки, регулируемой по высоте, и за низ монитора, чтобы при подъеме или опускании монитора не прищемить пальцы. Во время выполнения этой операции не позволяйте детям находиться рядом с монитором.

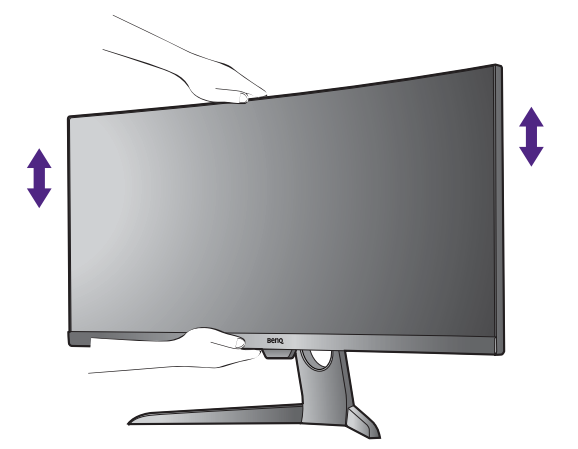

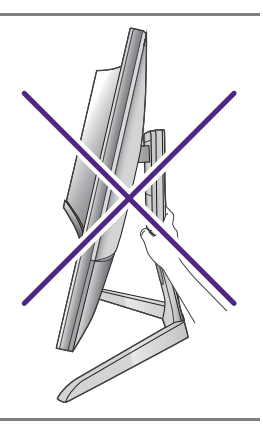

# <span id="page-17-0"></span>Использование набора для настенного крепления монитора (покупается отдельно)

На задней стенке вашего монитора расположены отверстия для винтов, которыми подставка крепится к основанию. Можно использовать кронштейн стандарта VESA с отверстиями для болтов, расположенными в форме квадрата со стороной 100 мм, в этом случае придется установить специальный переходной комплект, выпускаемый для этой модели. Если вам понадобится комплект для настенного поворотного крепления стандарта VESA, то обратитесь в сервисный центр BenQ.

Перед установкой прилагаемого набора для настенного крепления монитора внимательно прочитайте правила техники безопасности.

### <span id="page-17-1"></span>Правила техники безопасности

- Установите монитор и набор для крепления монитора на стену с плоской поверхностью.
- Убедитесь, что материал стены и стандартный набор настенного крепления (покупается отдельно) имеют достаточную прочность, чтобы выдержать вес монитора. Данные о массе см. в технических характеристиках устройства.
- Выключите ЖК-монитор и питание и только после этого отсоединяйте кабели.

#### 1. Снимите подставку и основание монитора.

Пока монитор находится в коробке, с помощью рычажка (покупается отдельно) снимите крышку шарнирного узла стойки.

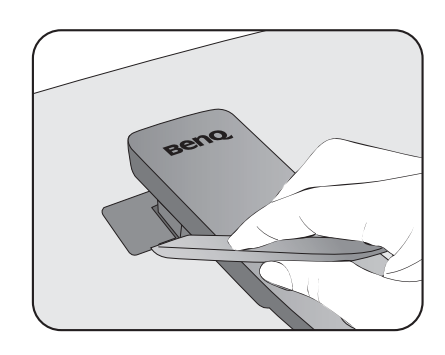

Отверните винты, которым стойка крепится к монитору.

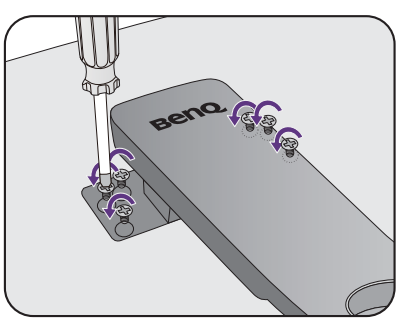

Поднимите конец стойки, чтобы извлечь ее из монитора.

#### 2. Установите комплект для настенного поворотного крепления стандарта VESA, как показано.

С помощью отвертки с магнитным наконечником прикрепите комплект для настенного поворотного крепления стандарта VESA к монитору 6 винтами, указанными на шаге 1.

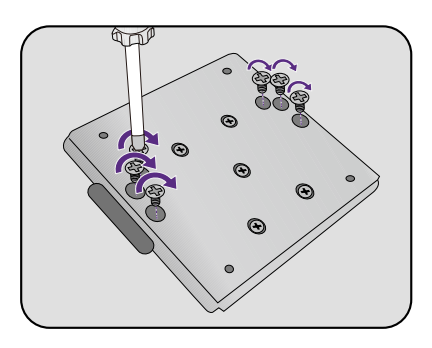

#### 3. Для завершения установки выполните инструкции, приведенные в руководстве на купленный вами кронштейн настенного крепления.

Прикрепите к монитору скобу кронштейна настенного крепления стандарта VESA с помощью четырех винтов M4 x 10 мм. Затяните все винты, как полагается. Порядок настенного крепления и соответствующие меры безопасности узнайте у профессионального технического специалиста или в сервисном центре BenQ.

# <span id="page-19-1"></span><span id="page-19-0"></span>Максимально эффективная работа с монитором BenQ

Чтобы максимально эффективно использовать функциональные возможности вашего нового ЖК-монитора BenQ, нужно установить специально разработанные для монитора BenQ драйвер и программное обеспечение с диска CD-ROM, прилагаемого к ЖК-монитору BenQ.

Последовательность действий для успешной установки драйвера ЖК-монитора BenQ зависит от особенностей подсоединения и установки ЖК-монитора BenQ: Какая используется версия Microsoft Windows, подсоединяете ли вы монитор и устанавливаете его драйвер на новый компьютер (на котором прежде не был установлен драйвер монитора) или вы заменяете прежний монитор и меняете ранее установленный для него драйвер.

В любом случае, когда вы в следующий раз, подсоединив монитор, включите компьютер, операционная система Windows автоматически распознает новое (или отличное от ранее установленного) оборудование и запустит утилиту **Мастер установки нового оборудования**.

Следуйте указаниям этой утилиты, пока она не попросит вас указать модель монитора. Нажмите кнопку **Установить с диска**, вставьте компакт-диск, прилагаемый к ЖК-монитору BenQ, и укажите соответствующую модель монитора. Дополнительные сведения и пошаговые указания по автоматической установке монитора на новом компьютере или по модернизации (замене старого монитора) см. в разделах:

- "Порядок установки драйвера монитора на новом [компьютере](#page-20-0)" на стр. 21.
- "Порядок обновления драйвера монитора на [имеющемся](#page-21-0) компьютере" на стр[. 22.](#page-21-0)
- Если для входа в систему Windows требуется ввод имени пользователя и пароля, то для установки драйвера монитора вы должны войти в систему под учетной записью администратора или члена группы администраторов. Кроме того, если ваш компьютер подключен к сети, в которой применяются правила безопасного доступа, то, возможно, настройки сетевой системы безопасности не позволят вам установить драйвер на компьютер.
	- Название купленной модели указано на табличке с характеристиками на задней стенке монитора.

### <span id="page-20-0"></span>Порядок установки драйвера монитора на новом компьютере

В этом разделе подробно описываются действия по выбору и установке драйвера ЖК-монитора BenQ на новом компьютере, на котором прежде не был установлен драйвер монитора. Эти указания применимы только к совершенно новому компьютеру, к которому впервые подключается монитор, в данном случае - ЖК-монитор BenQ.

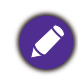

Если же вы подключаете ЖК-монитор BenQ к компьютеру, к которому прежде был подключен другой монитор (и был установлен другой драйвер), то вам не нужно выполнять эти инструкции. В этом случае выполните действия, описанные в разделе "Порядок [обновления](#page-21-0) драйвера монитора на [имеющемся](#page-21-0) компьютере".

1. Выполните действия, описанные в: "Установка аппаратного [обеспечения](#page-10-1) [монитора](#page-10-1)" на стр. 11.

Операционная система Windows при запуске автоматически обнаружит новый монитор и запустит утилиту **Мастер установки нового оборудования**. Следуйте ее указаниям, пока не появится окно **Установка драйвера устройства**.

- 2. Вставьте в привод компьютера компакт-диск, прилагаемый к ЖК-монитору BenQ.
- 3. Установите флажок **Поиск подходящего драйвера для моего устройства** и нажмите **Далее**.
- 4. Установите флажок "Поиск на компакт-дисках" (снимите флажки у других вариантов) и нажмите **Далее**.
- 5. Убедитесь, что "мастер" правильно выбрал название вашего монитора, и нажмите **Далее**.
- 6. Нажмите **Готово**.
- 7. Перезагрузите компьютер.

### <span id="page-21-0"></span>Порядок обновления драйвера монитора на имеющемся компьютере

В этом разделе подробно описываются действия по ручному обновлению драйвера монитора в компьютере, работающем под управлением ОС Microsoft Windows. В настоящее время этот драйвер тестируется на совместимость с операционными системами (ОС) Windows 10, Windows 8 (8.1) и Windows 7.

Возможно, он будет работать правильно и с другими версиями Windows, однако, на момент написания данного руководства компания BenQ еще не протестировала эти драйверы на других версиях Windows и не может гарантировать их работу в этих системах.

Для установки драйвера монитора нужно на компакт-диске, прилагаемом к ЖК-монитору BenQ, выбрать соответствующий информационный файл (.inf) для конкретной модели подключенного монитора и позволить операционной системе Windows установить соответствующий драйвер с этого компакт-диска. Вам достаточно лишь указать системе путь к этим файлам. В ОС Windows имеется "Мастер обновления драйверов устройств", который автоматизирует выполнение этой задачи и помогает вам в выборе нужного файла и установке.

См. раздел:

- "Порядок установки драйвера в системе с [Windows 10"](#page-22-0) на стр. 23.
- "Порядок установки драйвера в системе с [Windows 8 \(8.1\)"](#page-23-0) на стр. 24.
- "Порядок установки драйвера в системе с [Windows 7"](#page-24-0) на стр. 25.

### <span id="page-22-0"></span>Порядок установки драйвера в системе с Windows 10

1. Откройте окно **Свойства экрана**.

Нажмите **Пуск**, **Настройки**, **Устройства**, **Устройства и принтеры** и затем в меню правой кнопкой нажмите имя вашего монитора.

- 2. В меню выберите **Свойства**.
- 3. Откройте вкладку **Оборудование**.
- 4. Нажмите **Универсальный монитор PnP** и затем нажмите кнопку **Свойства**.
- 5. Откройте вкладку **Драйвер** и нажмите кнопку **Обновить драйвер**.
- 6. Вставьте в привод компьютера диск CD-ROM, прилагаемый к ЖК-монитору BenQ.
- 7. В окне **ПО для обновления драйвера** выберите пункт **Искать драйвер на моем компьютере**.
- 8. Нажмите **Обзор** и укажите следующий каталог: d:\BenQ\_LCD\Driver\ (здесь d это буква, которой обозначается привод дисков CD-ROM).

Буквенное обозначение вашего привода компакт-дисков может отличаться от обозначения на примере в зависимости от конфигурации вашей системы - например, "D:" или "E:" или "F:" и т.д.

9. В списке драйверов выберите точное название вашего монитора файлов и нажмите **Далее**.

В результате соответствующие файлы драйвера монитора будут скопированы на компьютер и установлены.

#### 10. Нажмите **Закрыть**.

Возможно, после обновления драйвера потребуется перезагрузка компьютера.

# <span id="page-23-0"></span>Порядок установки драйвера в системе с Windows 8 (8.1)

1. Откройте окно **Свойства экрана**.

Переместите курсор в нижний правый угол экрана или нажмите клавиши **Windows** + **C** на клавиатуре, чтобы открыть панель **Charm (экспресс-кнопок)**. Нажмите **Настройки**, **Панель управления**, **Устройства и принтеры** и затем в меню правой кнопкой нажмите имя вашего монитора.

Другой способ: правой кнопкой нажмите рабочий стол, выберите **Персонализация**, **экрана**, **Устройства и принтеры** и затем в меню правой кнопкой нажмите имя вашего монитора.

- 2. В меню выберите **Свойства**.
- 3. Откройте вкладку **Оборудование**.
- 4. Нажмите **Универсальный монитор PnP** и затем нажмите кнопку **Свойства**.
- 5. Откройте вкладку **Драйвер** и нажмите кнопку **Обновить драйвер**.
- 6. Вставьте в привод компьютера компакт-диск, прилагаемый к ЖК-монитору BenQ.
- 7. В окне **Обновить драйвер** выберите пункт **Искать драйвер на моем компьютере**.
- 8. Нажмите **Обзор** и укажите следующий каталог: d:\BenQ\_LCD\Driver\ (здесь d это буква, которой обозначается привод CD-ROM).

Буквенное обозначение вашего привода компакт-дисков может отличаться от обозначения на примере в зависимости от конфигурации вашей системы - например, "D:" или "E:" или "F:" и т.д.

9. В списке драйверов выберите точное название вашего монитора файлов и нажмите **Далее**.

В результате соответствующие файлы драйвера монитора будут скопированы на компьютер и установлены.

#### 10.Нажмите **Закрыть**.

Возможно, после обновления драйвера потребуется перезагрузка компьютера.

### <span id="page-24-0"></span>Порядок установки драйвера в системе с Windows 7

1. Откройте окно **Свойства экрана**.

Нажмите **Пуск**, **Панель управления**, **Оборудование и звук**, **Устройства и принтеры** и затем в меню правой кнопкой нажмите имя вашего монитора.

Другой способ: правой кнопкой нажмите рабочий стол, выберите **Персонализация**, **экрана**, **Устройства и принтеры** и затем в меню правой кнопкой нажмите имя вашего монитора.

- 2. В меню выберите **Свойства**.
- 3. Откройте вкладку **Оборудование**.
- 4. Нажмите **Универсальный монитор PnP** и затем нажмите кнопку **Свойства**.
- 5. Откройте вкладку **Драйвер** и нажмите кнопку **Обновить драйвер**.
- 6. Вставьте в привод компьютера компакт-диск, прилагаемый к ЖК-монитору BenQ.
- 7. В окне **Обновить драйвер** выберите пункт **Искать драйвер на моем компьютере**.
- 8. Нажмите **Обзор** и укажите следующий каталог: d:\BenQ\_LCD\Driver\ (здесь d это буква, которой обозначается привод CD-ROM).

Буквенное обозначение вашего привода компакт-дисков может отличаться от обозначения на примере в зависимости от конфигурации вашей системы - например, "D:" или "E:" или "F:" и т.д.

9. В списке драйверов выберите точное название вашего монитора файлов и нажмите **Далее**.

В результате соответствующие файлы драйвера монитора будут скопированы на компьютер и установлены.

#### 10. Нажмите **Закрыть**.

Возможно, после обновления драйвера потребуется перезагрузка компьютера.

# <span id="page-25-0"></span>Порядок регулировки параметров монитора

# <span id="page-25-1"></span>Панель управления

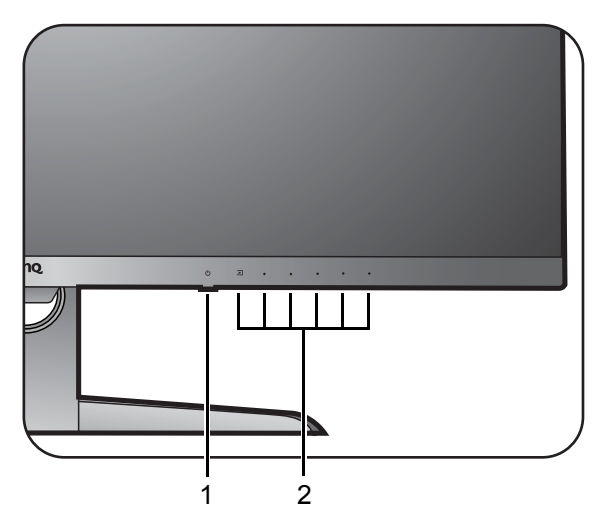

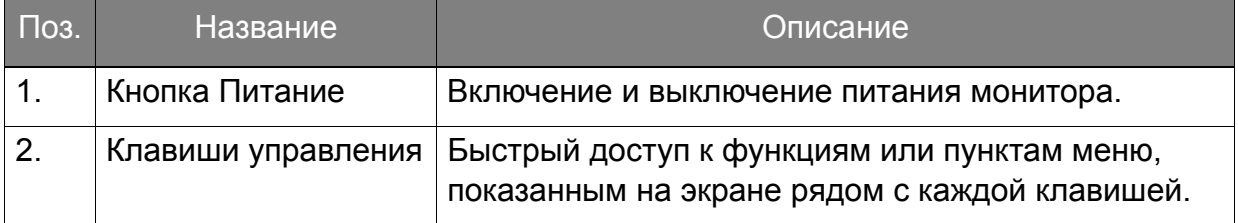

### <span id="page-26-1"></span><span id="page-26-0"></span>Основные операции с меню

Доступ ко всем экранным меню обеспечивается нажатием клавиш управления. Экранное меню позволяет регулировать все параметры вашего монитора.

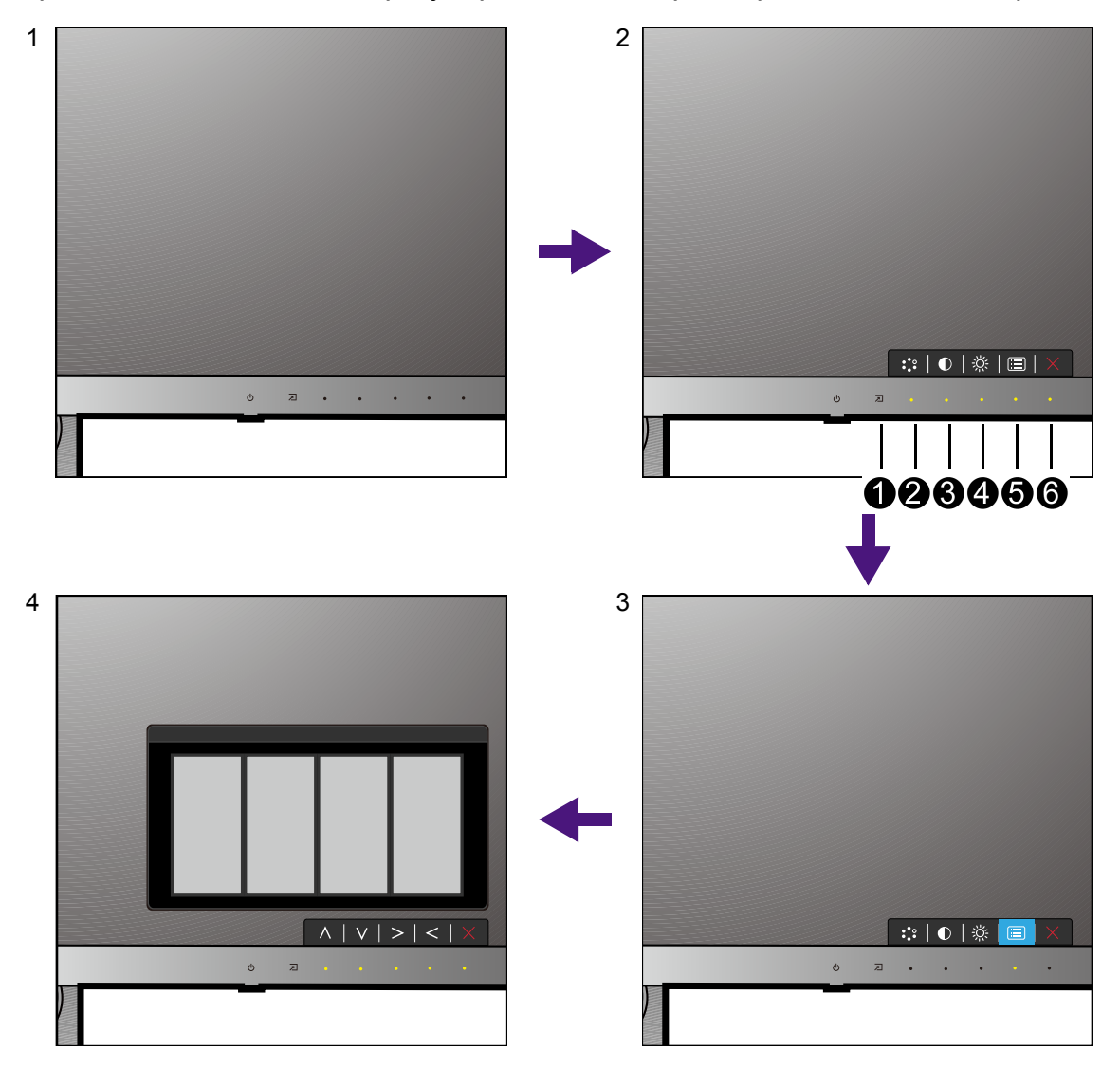

- 1. Нажмите любую клавишу управления.
- 2. Откроется меню "горячих" клавиш. Кнопки с номерами  $\bigcirc$ ,  $\bigcirc$  и  $\bigcirc$  это кнопки, настраиваемые пользователем для выполнения тех или иных функций.
- 3. Чтобы открыть главное меню, выберите (**Меню**).
- 4. В главном меню нажимайте значки рядом с клавишами управления для регулировки значения или выбора. Дополнительные сведения о пунктах меню см. в разделе "[Перемещение](#page-31-1) по главному меню" на стр. 32.

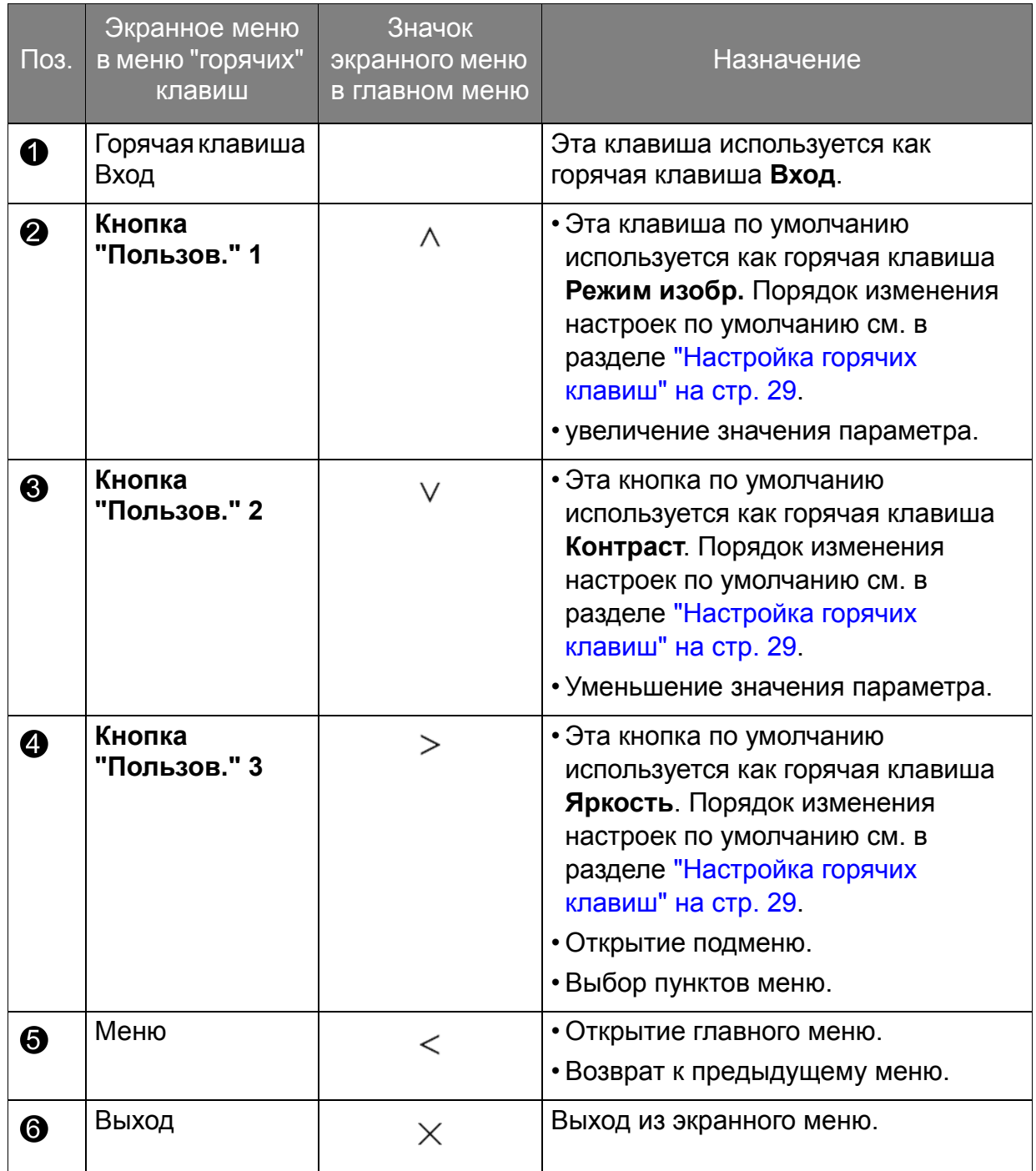

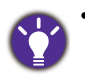

• OSD = Экранное меню (On Screen Display).

"Горячие" клавиши работают только тогда, когда не отображается главное меню. Экраны регулировки параметров, активируемые клавишами быстрого вызова, пропадут с экрана, если в течение нескольких секунд не будет нажата ни одна клавиша.

• Чтобы разблокировать органы управления экранного меню, нажмите и удерживайте любую кнопку в течение 10 секунд.

### <span id="page-28-0"></span>Настройка горячих клавиш

Кнопки, настраиваемые пользователем (см. на стр[. 27](#page-26-0)), служат для быстрого вызова заранее заданных функций. Для этих клавиш можно изменить установленные по умолчанию настройки и назначить им другие функции.

- 1. Нажмите любой из органов управления, чтобы открыть меню горячих клавиш. Чтобы открыть главное меню, выберите (**Меню**).
- 2. Выберите пункт **Система**.
- 3. Выберите пользовательскую клавишу, функцию которой хотите изменить.
- 4. В подменю выберите функцию, которая должна вызываться нажатием этой клавиши. Откроется сообщение о завершении настройки.

### <span id="page-28-2"></span><span id="page-28-1"></span>Использование технологии HDR

**•** Ваш монитор поддерживает технологию HDR10.

**•** Приведенная в настоящем документе информация об устройствах, поддерживающих технологию и содержимое HDR, является актуальной по состоянию на дату публикации. Для получения самой новой информации обратитесь к изготовителю вашего устройства и поставщику содержимого.

Для включения функции HDR требуется наличие совместимого проигрывателя и содержимого.

1. Убедитесь, что проигрыватель 4K HDR готов к работе. Поддерживаются проигрыватели со следующими названиями и значениями разрешения.

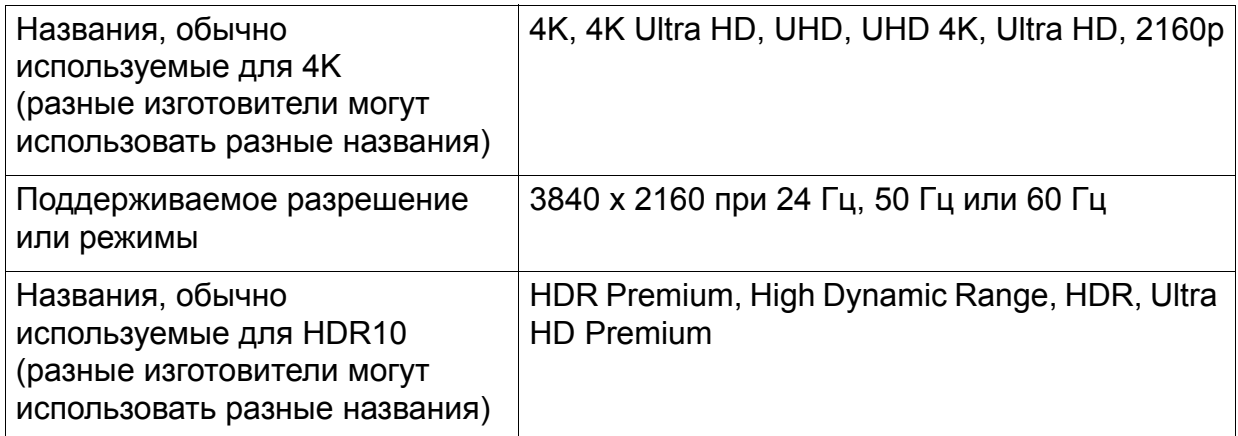

- 2. Убедитесь в наличии содержимого HDR. Содержимое можно воспроизводить с дисков 4K UHD (Blue-Ray) или в новых HDR-играх на приставках Xbox One S и PS4 Pro.
- 3. Проигрыватель и монитор следует подключать с помощью подходящего кабеля:
	- прилагаемый кабель HDMI / DP / DP-на-mini DP / кабель USB-C™ (если есть)
	- кабель HDMI, сертифицированный как HDMI High Speed или HDMI Premium
	- кабель DP / DP-на-mini DP, сертифицированный как совместимый с DisplayPort
	- сертифицированный кабель USB-С™

### Включение функции HDR

- 1. Нажмите любой из органов управления, чтобы открыть меню горячих клавиш. Чтобы открыть главное меню, выберите (**Меню**).
- 2. Откройте меню **Наст.изобр.** и **Режим изобр.**
- 3. Выберите **HDR**. Откроется сообщение экранного меню.
	- **HDR: Вкл.**: это значит, что ваш проигрыватель и содержимое совместимы с технологией HDR и что функция HDR успешно включена. Монитор обрабатывает содержимое HDR в соответствии со стандартом ST2084.
	- **HDR: Эмуляция**: Это значит, что содержимое входного сигнала не совместимо с технологией HDR и что монитор переведен в режим эмуляции HDR. В разделе "[Использование](#page-28-1) технологии HDR" на стр. 29 описано, как проверить, что вы используете поддерживаемый проигрыватель, содержимое и сертифицированный кабель.

### <span id="page-29-0"></span>Регулировка режима отображения

Для вывода изображений, формат которых отличается от 21:9, а размер отличается от размера панели купленной вами модели, можно отрегулировать режим отображения монитора.

- 1. Нажмите любой из органов управления, чтобы открыть меню горячих клавиш. Чтобы открыть главное меню, выберите (**Меню**).
- 2. Откройте меню **Наст.изобр.** и **Режим отображ.**
- 3. Выберите подходящий режим отображения. Настройка вступит в силу немедленно.

### <span id="page-29-1"></span>Выбор подходящего режима изображения

Данный монитор обеспечивает различные режимы изображения, которые подходят для разных типов изображений. Сведения обо всех доступных режимах изображения см. в разделе "[Режим](#page-37-1) изобр." на стр. 38.

Для выбора нужного режима изображения выберите **Наст.изобр.** и затем **Режим изобр.**

### <span id="page-29-2"></span>Выбор видеоисточника в режиме PIP/PBP

Монитор проведет поиск доступных видеоисточников в следующем порядке: HDMI, DP и USB-C™ и затем покажет первый доступный из них. Этот видеоисточник станет главным источником в режиме PIP/PBP. Вам будет нужно в меню выбрать второй источник для режима PIP/PBP в разделе "[Источник](#page-33-0) [PIP/PBP"](#page-33-0) на стр. 34. Недоступные параметры меню будут иметь серый цвет.

В следующей таблице показаны варианты главного источника и соответствующие им варианты второго источника. Чтобы найти поддерживаемый режим отображения (параметры входного сигнала), см. раздел "**Настройка режимов отображения**" который открывается по ссылке "**Регулировка разрешения экрана**" на компакт-диске.

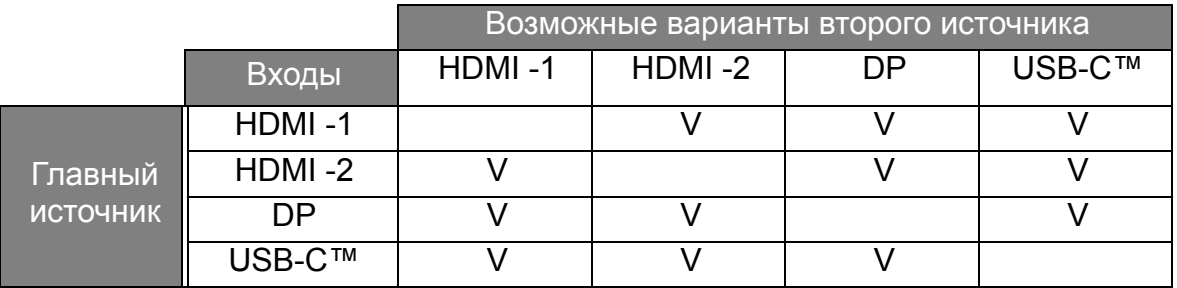

### <span id="page-31-1"></span><span id="page-31-0"></span>Перемещение по главному меню

Экранное меню OSD (On Screen Display) позволяет регулировать все параметры вашего монитора. Нажмите любой из органов управления, чтобы открыть меню

горячих клавиш. Чтобы открыть главное меню, выберите (**Меню**). Подробности см. в разделе "[Основные](#page-26-1) операции с меню" на стр. 27.

В меню могут быть доступны разные параметры в зависимости от источников входного сигнала, функций и настроек. Недоступные параметры меню будут иметь серый цвет. Недоступные клавиши будут отключены, а соответствующие значки экранного меню пропадут. Для моделей без определенных функций их настройки и соответствующие элементы не будут отображаться в меню.

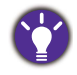

Список языков экранного меню может быть разным для моделей, поставляемых в разные регионы; дополнительные сведения см. в подразделе "[Язык](#page-43-0)" на стр. 44 раздела **Система** и **Настр. экр. меню**.

Более подробные сведения о каждом меню см. на следующих страницах:

- "Меню [Дисплей](#page-32-1)" на стр. 33
- "Меню [Изображение](#page-34-1)" на стр. 35
- "[Меню](#page-37-2) Наст. изобр." на стр. 38
- "Меню [Аудио](#page-41-1)" на стр. 42
- "Меню [Система](#page-42-1)" на стр. 43

# <span id="page-32-1"></span><span id="page-32-0"></span>Меню Дисплей

В меню могут быть доступны разные параметры в зависимости от источников входного сигнала, функций и настроек. Недоступные параметры меню будут иметь серый цвет. Недоступные клавиши будут отключены, а соответствующие значки экранного меню пропадут. Для моделей без определенных функций их настройки и соответствующие элементы не будут отображаться в меню.

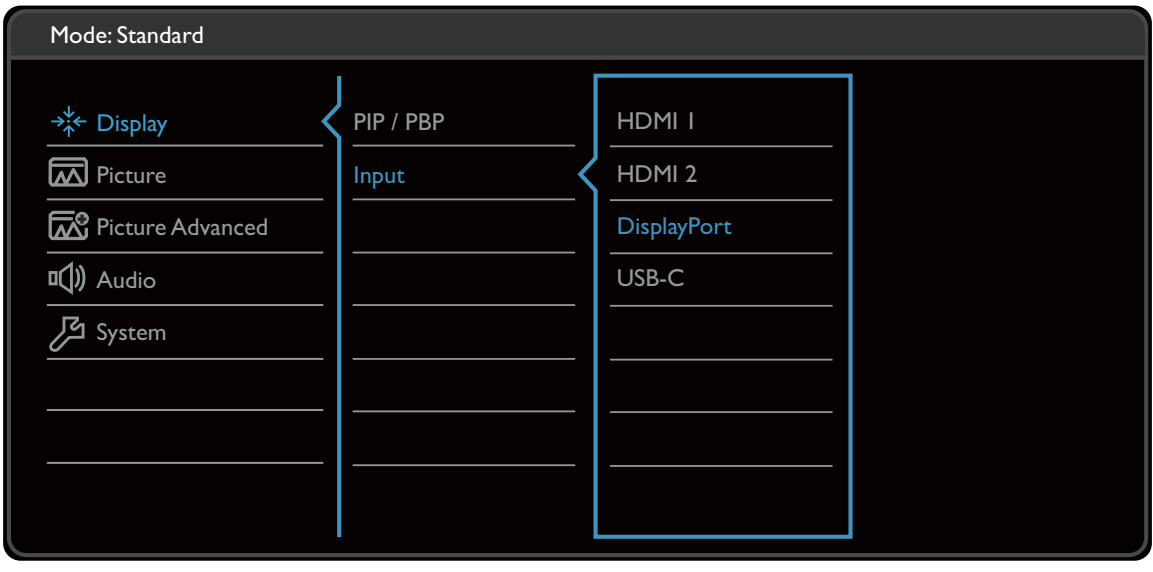

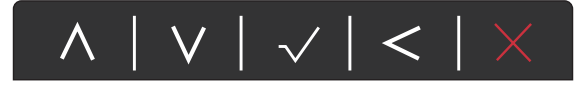

- 1. В меню "горячих" клавиш выберите (**Меню**).
- 2. Нажмите  $\wedge$  или V, чтобы выбрать **Дисплей**.
- 3. Нажмите  $\geq$ , чтобы войти в подменю, затем нажатием  $\wedge$  или  $\vee$ выберите пункт меню.
- 4. Для регулировки нажимайте  $\Lambda$  или  $\vee$ , а для выбора нажимайте  $\checkmark$ .
- 5. Чтобы вернуться к предыдущему меню, нажмите  $\leq$ .
- 6. Для выхода из меню нажмите  $\times$  .

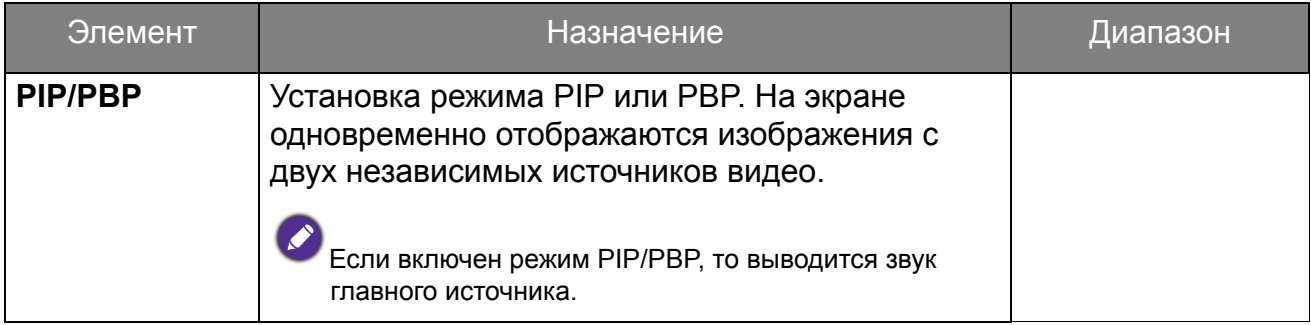

<span id="page-33-0"></span>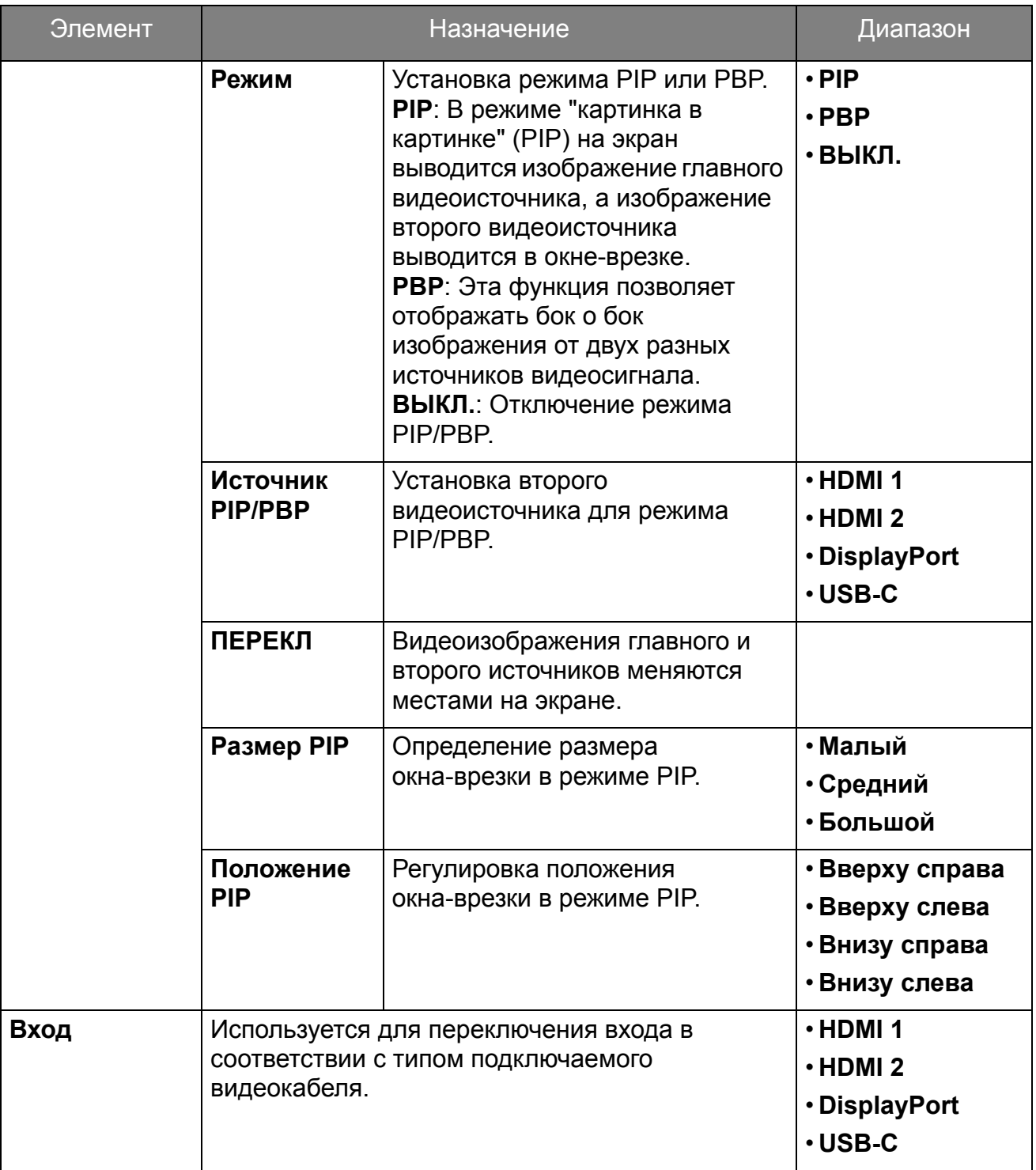

# <span id="page-34-1"></span><span id="page-34-0"></span>Меню Изображение

В меню могут быть доступны разные параметры в зависимости от источников входного сигнала, функций и настроек. Недоступные параметры меню будут иметь серый цвет. Недоступные клавиши будут отключены, а соответствующие значки экранного меню пропадут. Для моделей без определенных функций их настройки и соответствующие элементы не будут отображаться в меню.

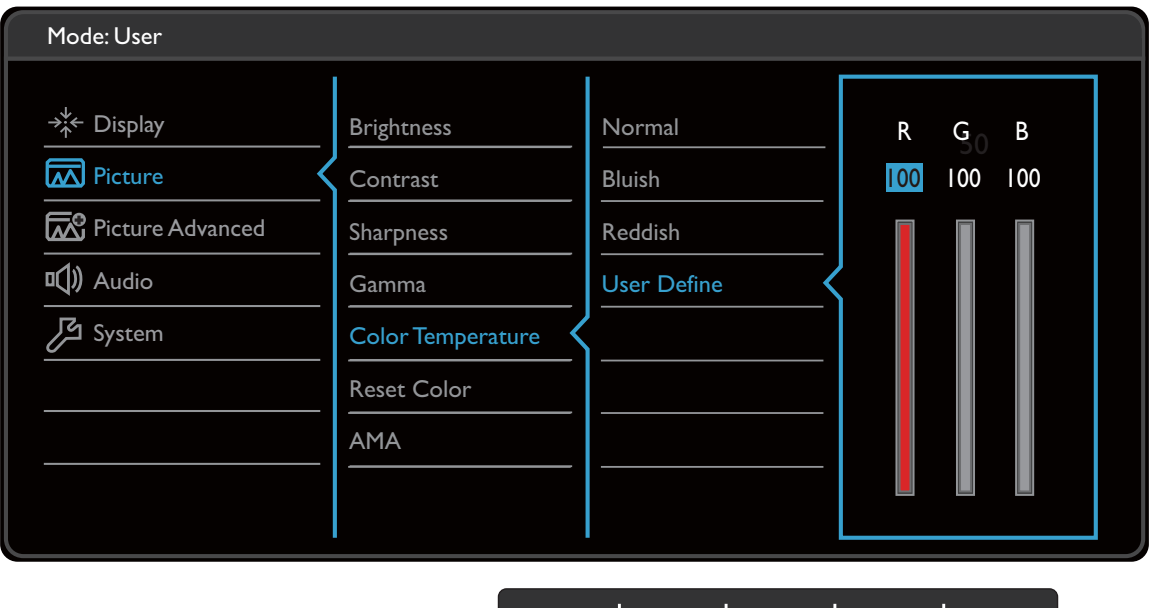

 $\sim$   $\sim$   $\,$ 

- 1. В меню "горячих" клавиш выберите (**Меню**).
- 2. Нажатием  $\wedge$  или  $\vee$  выберите **Изображение**.
- 3. Нажмите  $\geq$ , чтобы войти в подменю, затем нажатием  $\wedge$  или  $\vee$ выберите пункт меню.
- 4. Для регулировки нажимайте  $\Lambda$  или  $\vee$ , а для выбора нажимайте  $\checkmark$ .
- 5. Чтобы вернуться к предыдущему меню, нажмите  $\leq$ .
- 6. Для выхода из меню нажмите  $\times$  .

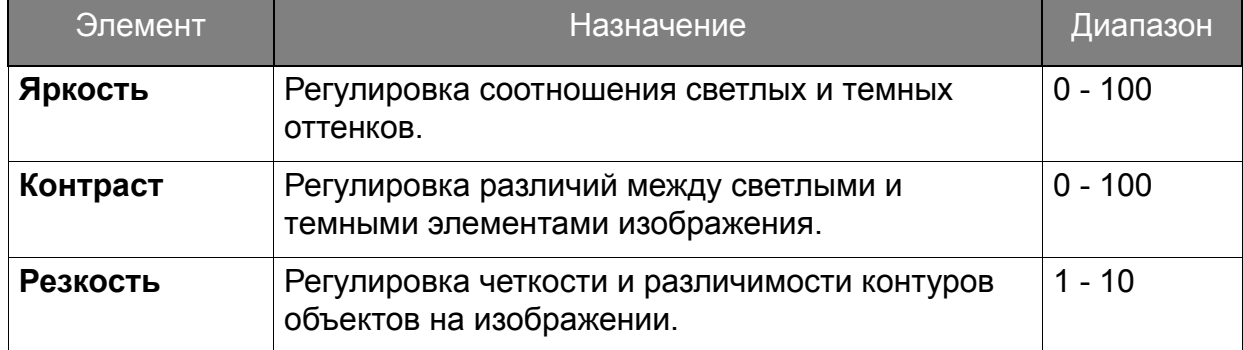

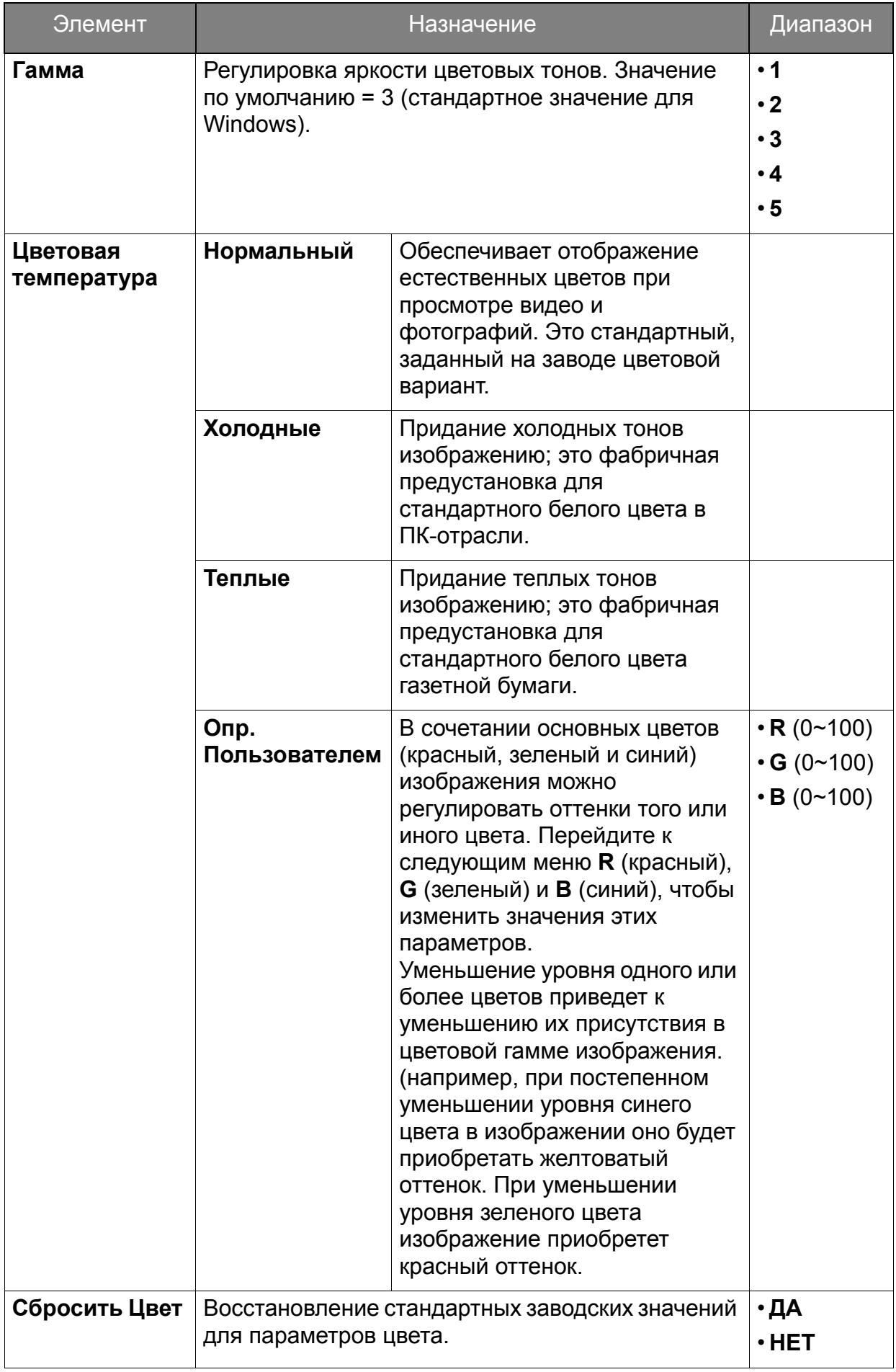

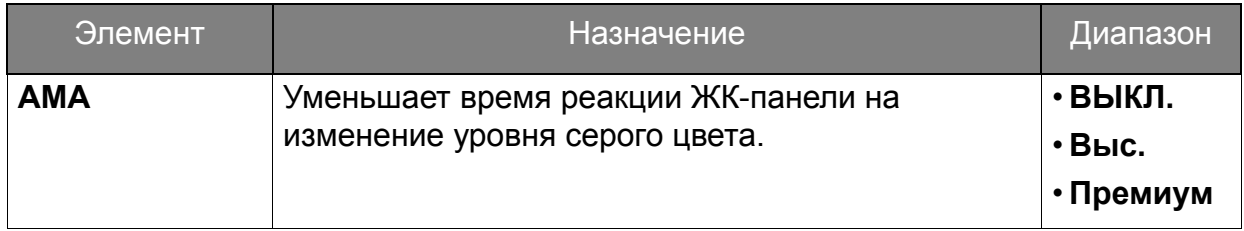

### <span id="page-37-2"></span><span id="page-37-0"></span>Меню Наст. изобр.

В меню могут быть доступны разные параметры в зависимости от источников входного сигнала, функций и настроек. Недоступные параметры меню будут иметь серый цвет. Недоступные клавиши будут отключены, а соответствующие значки экранного меню пропадут. Для моделей без определенных функций их настройки и соответствующие элементы не будут отображаться в меню.

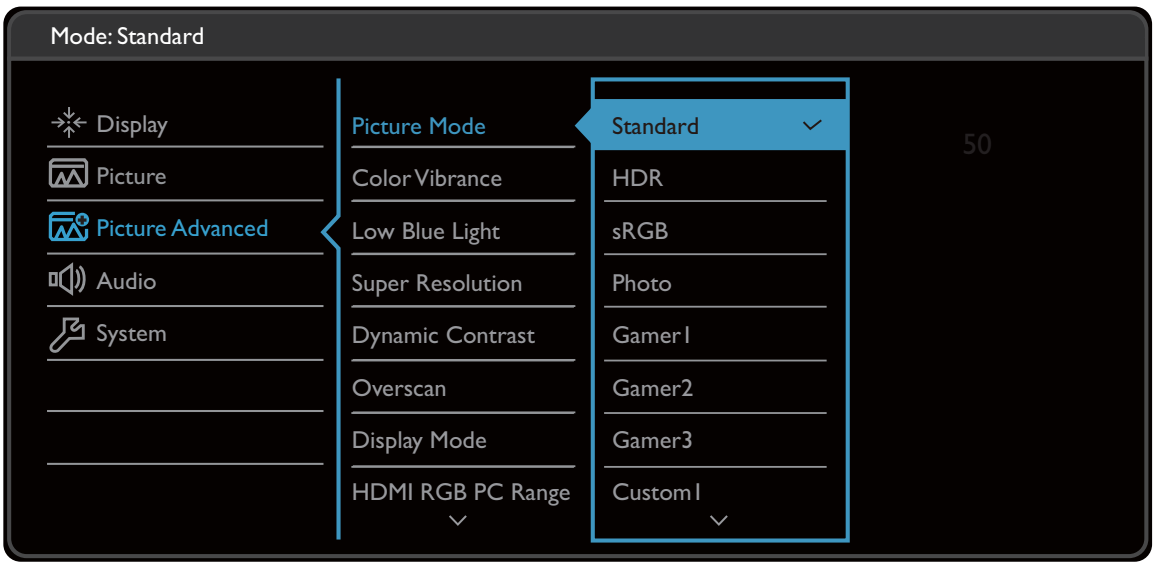

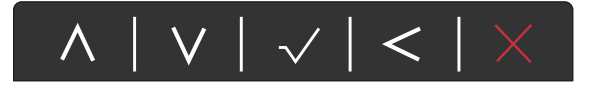

- 1. В меню "горячих" клавиш выберите (**Меню**).
- 2. Нажатием  $\wedge$  или  $\vee$  выберите **настр. изобр.**
- 3. Нажмите  $\geq$ , чтобы войти в подменю, затем нажатием  $\wedge$  или  $\vee$ выберите пункт меню.
- 4. Для регулировки нажимайте  $\Lambda$  или  $\vee$ , а для выбора нажимайте  $\checkmark$ .
- 5. Чтобы вернуться к предыдущему меню, нажмите  $\leq$ .
- 6. Для выхода из меню нажмите  $\times$

<span id="page-37-1"></span>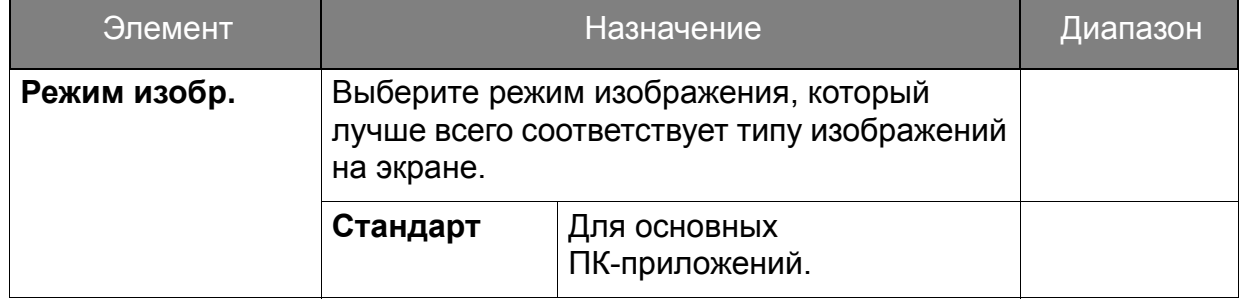

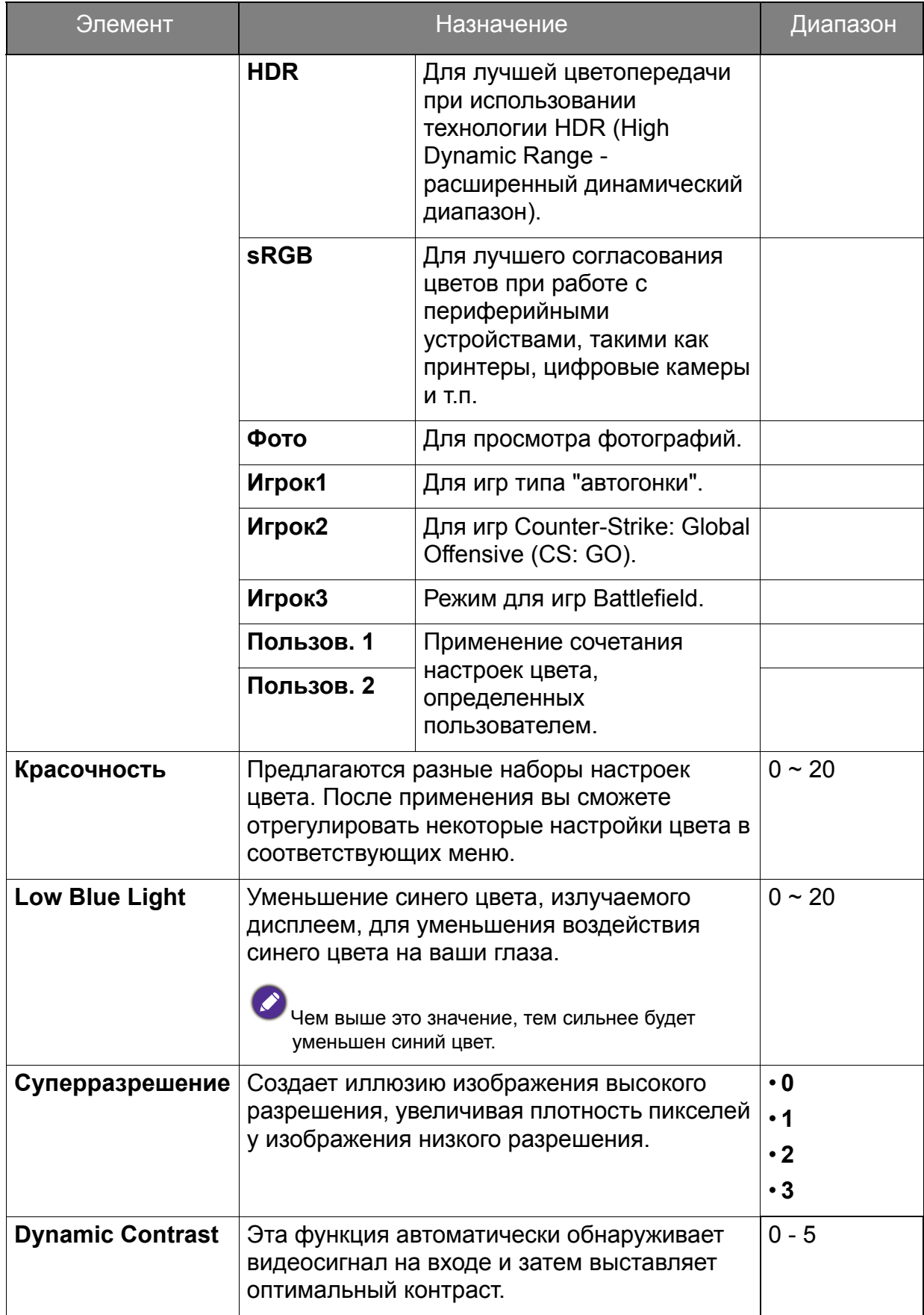

<span id="page-39-0"></span>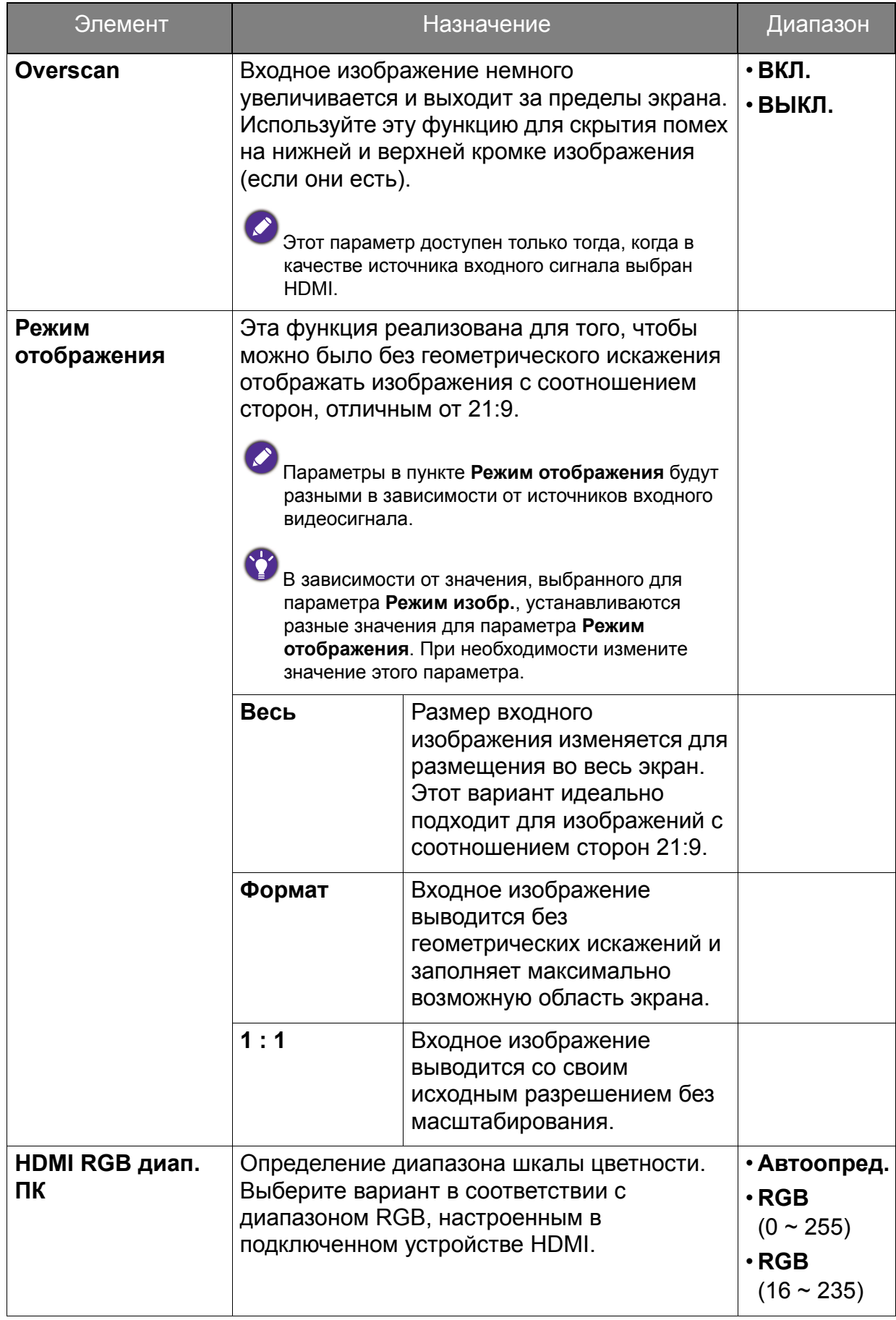

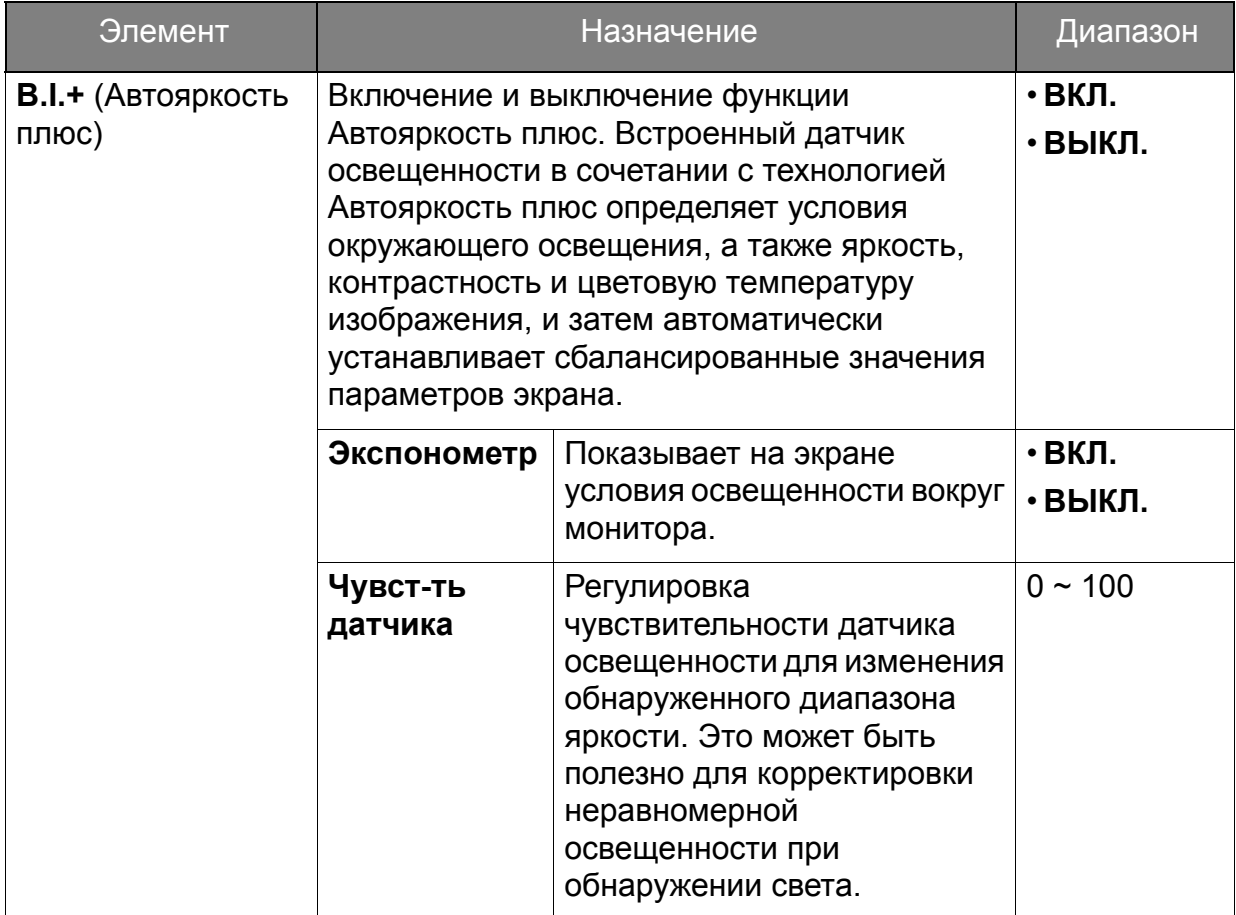

# <span id="page-41-1"></span><span id="page-41-0"></span>Меню Аудио

В меню могут быть доступны разные параметры в зависимости от источников входного сигнала, функций и настроек. Недоступные параметры меню будут иметь серый цвет. Недоступные клавиши будут отключены, а соответствующие значки экранного меню пропадут. Для моделей без определенных функций их настройки и соответствующие элементы не будут отображаться в меню.

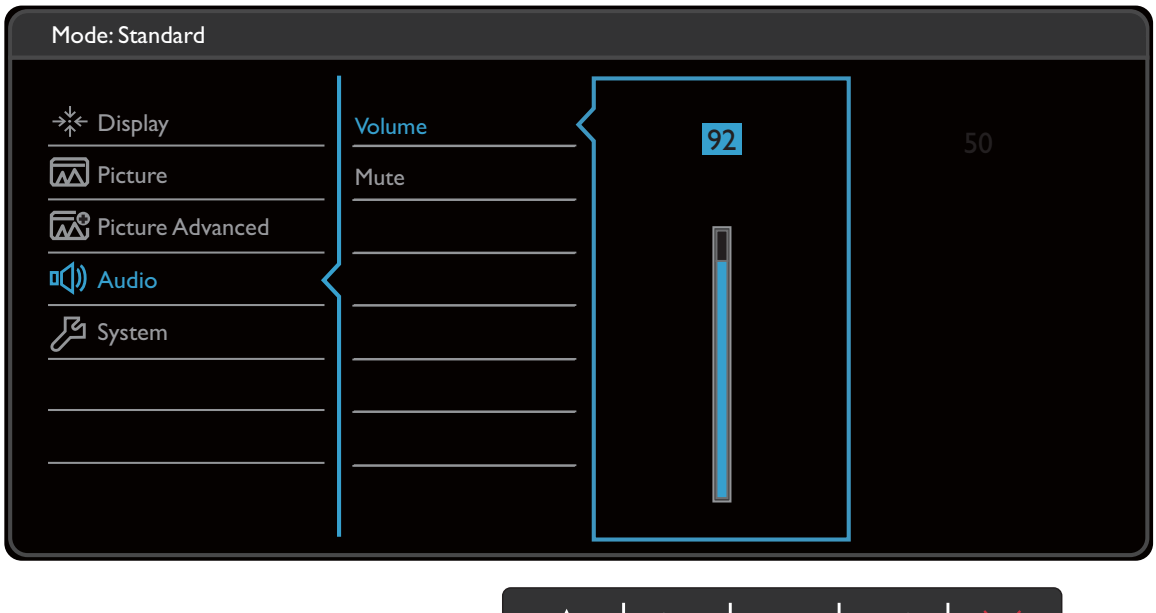

∧ | ∨ | <sub>√</sub> | < | ×

- 1. В меню "горячих" клавиш выберите (**Меню**).
- 2. Нажатием  $\wedge$  или  $\vee$  выберите **Аудио**.
- 3. Нажмите  $\geq$ , чтобы войти в подменю, затем нажатием  $\wedge$  или  $\vee$ выберите пункт меню.
- 4. Для регулировки нажимайте  $\Lambda$  или  $\vee$ , а для выбора нажимайте  $\checkmark$ .
- 5. Чтобы вернуться к предыдущему меню, нажмите  $\leq$ .
- 6. Для выхода из меню нажмите  $\times$  .

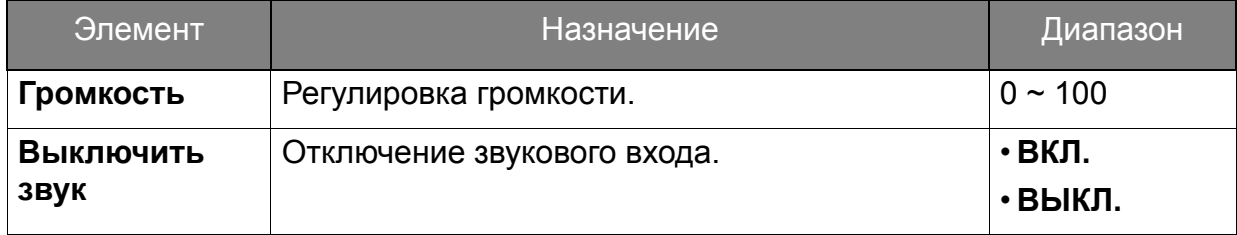

### <span id="page-42-1"></span><span id="page-42-0"></span>Меню Система

В меню могут быть доступны разные параметры в зависимости от источников входного сигнала, функций и настроек. Недоступные параметры меню будут иметь серый цвет. Недоступные клавиши будут отключены, а соответствующие значки экранного меню пропадут. Для моделей без определенных функций их настройки и соответствующие элементы не будут отображаться в меню.

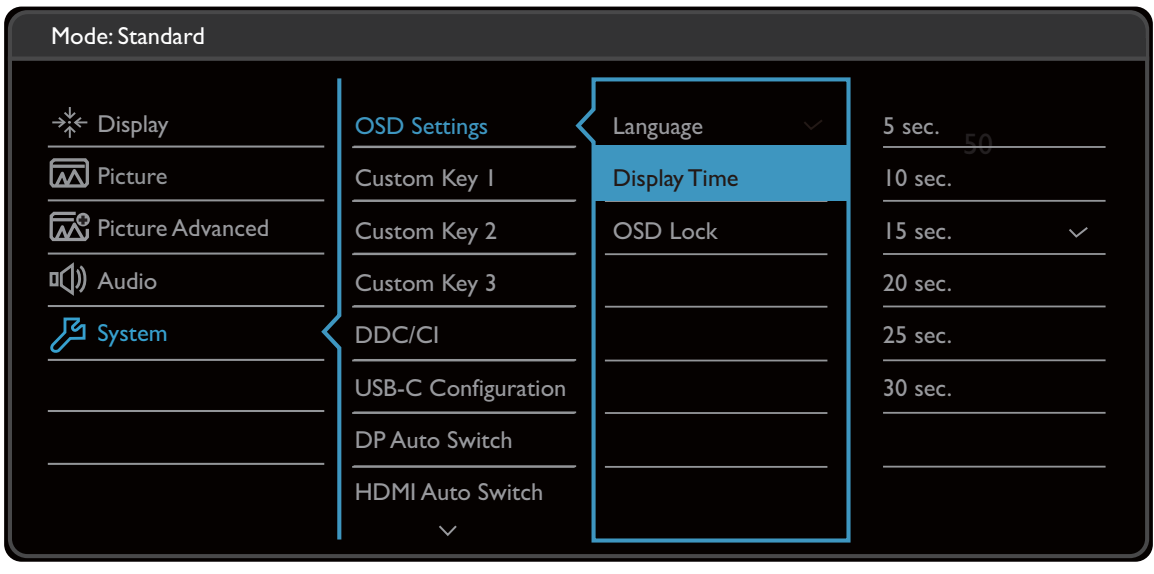

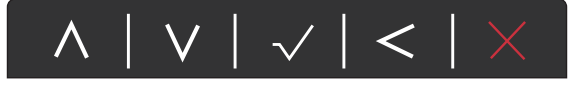

- 1. В меню "горячих" клавиш выберите (**Меню**).
- 2. Нажатием  $\wedge$  или  $\vee$  выберите Система.
- 3. Нажмите  $\geq$ , чтобы войти в подменю, затем нажатием  $\wedge$  или  $\vee$ выберите пункт меню.
- 4. Для регулировки нажимайте  $\Lambda$  или  $\vee$ , а для выбора нажимайте  $\checkmark$ .
- 5. Чтобы вернуться к предыдущему меню, нажмите  $\leq$ .
- 6. Для выхода из меню нажмите  $\times$  .

<span id="page-43-0"></span>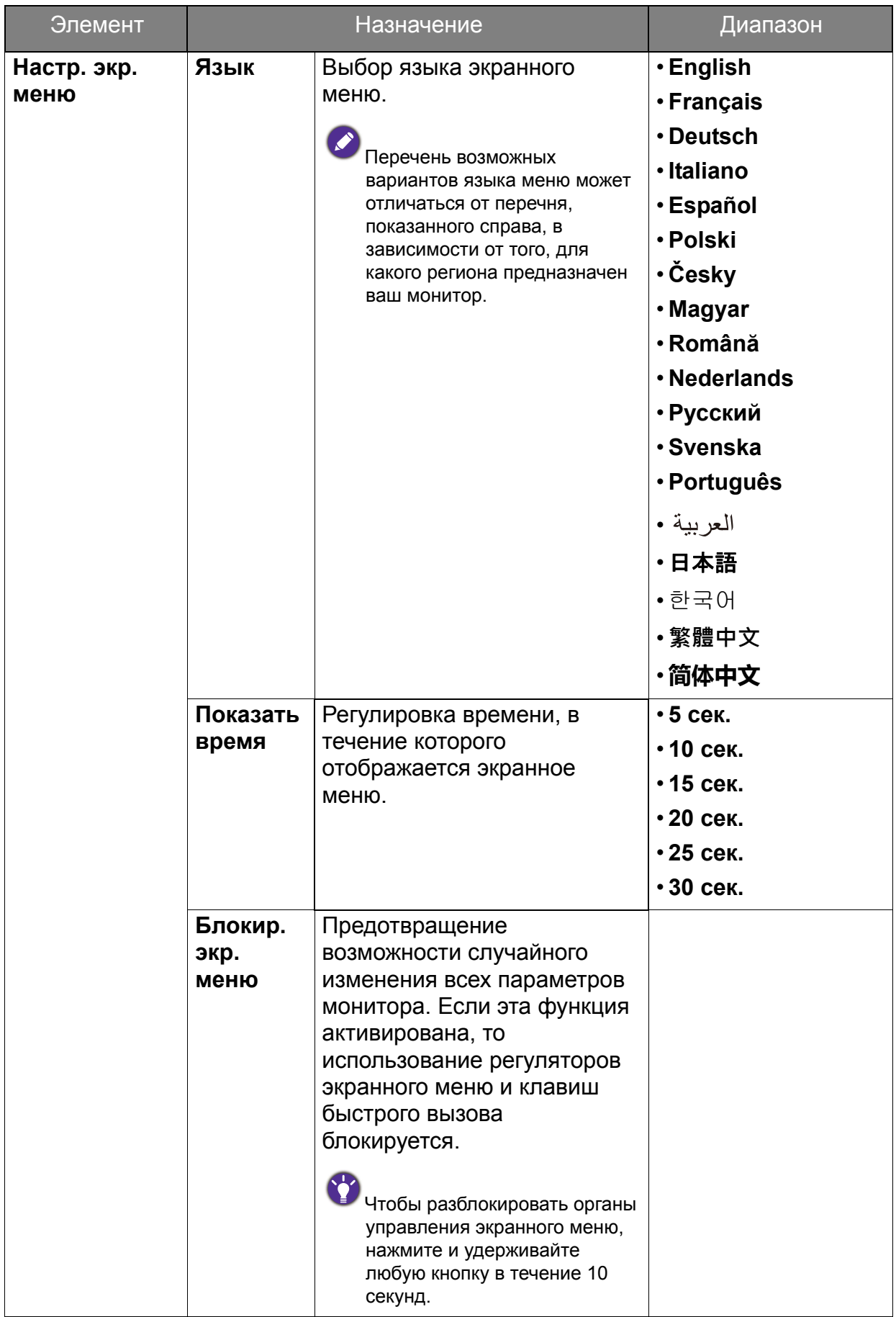

<span id="page-44-0"></span>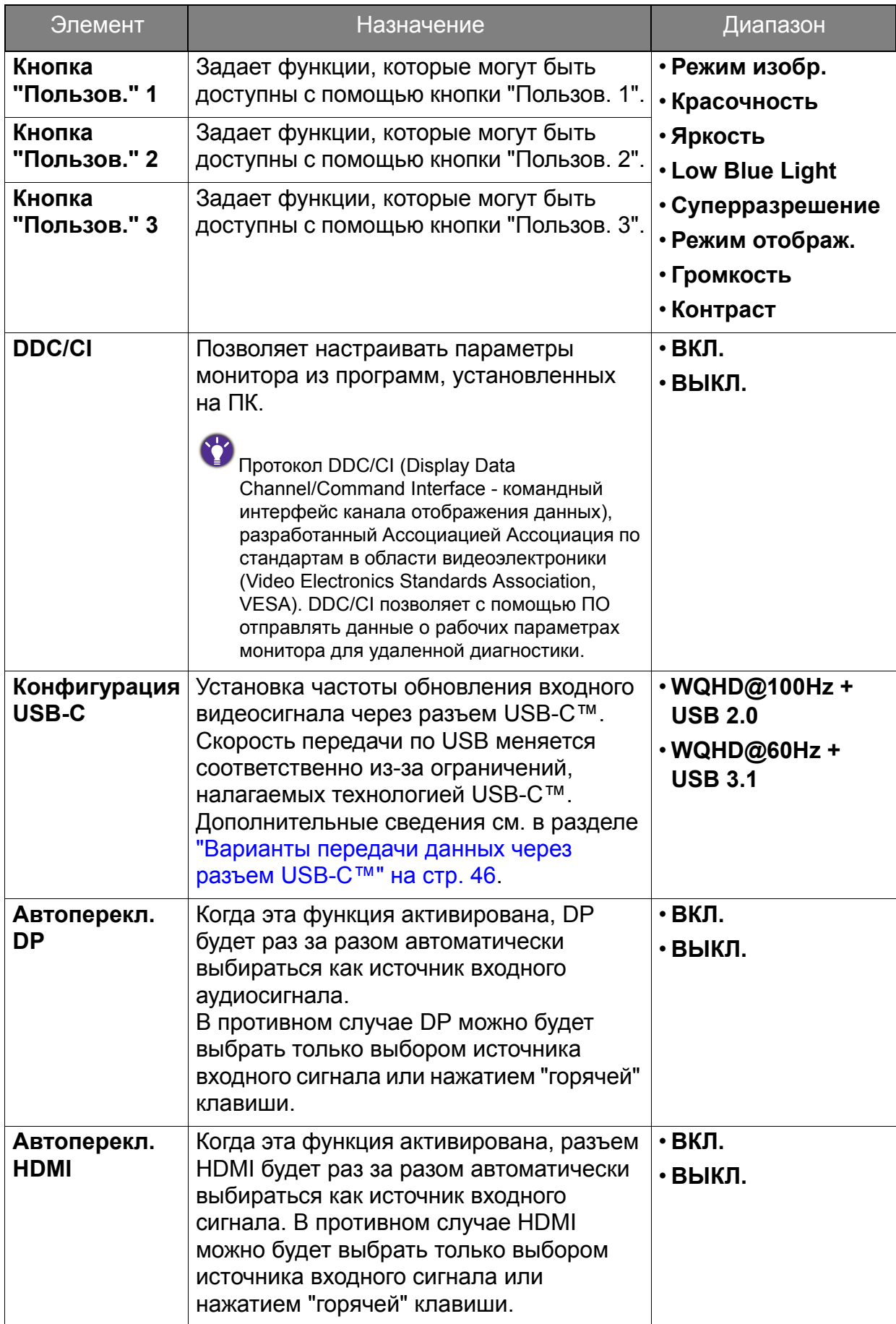

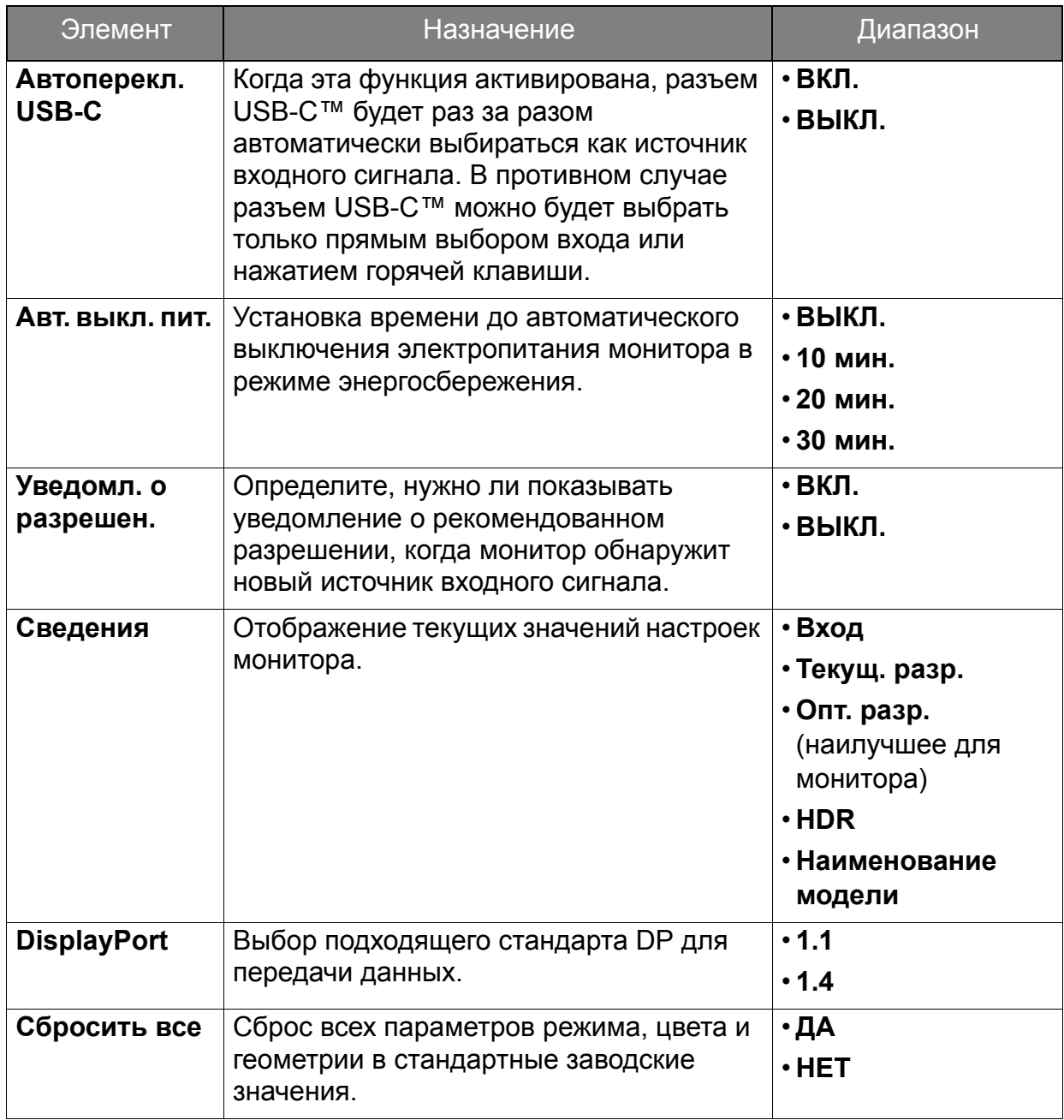

# <span id="page-45-1"></span><span id="page-45-0"></span>Варианты передачи данных через разъем USB-C™

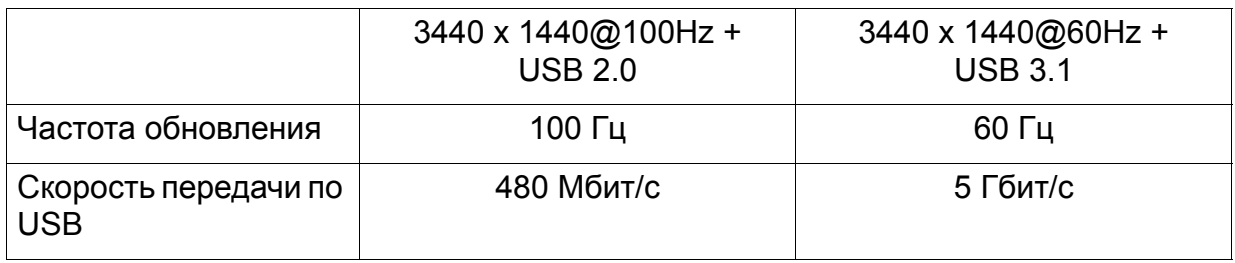

# <span id="page-46-0"></span>Устранение неполадок

### <span id="page-46-1"></span>Часто задаваемые вопросы

Обработка изображения

Изображение размыто.

См. инструкции на компакт-диске в разделе **"Регулировка разрешения экрана"**, затем выберите правильное разрешение, частоту обновления и настройте монитор в соответствии с приведенными инструкциями.

Размытое изображение наблюдается только при разрешении, значение которого меньше физического (максимального) разрешения?

Инструкции см. на компакт-диске в разделе **"Регулировка разрешения экрана"**. Установите значение, равное физическому разрешению монитора.

Наблюдаются дефекты пикселей.

Одна из нескольких точек на экране постоянно отображается черным, одна или несколько точек постоянно отображаются белым, одна или несколько точек постоянно имеют красный, зеленый, синий или другой цвет.

• Очистите ЖК-экран.

• Включите и выключите питание.

• Эти пикселы, которые либо постоянно светятся, либо не поджигаются, этот дефект типичен для ЖК-технологии.

Искаженные цвета изображения.

Изображение имеет желтый, голубой или розовый оттенок.

Откройте меню **Изображение** и **Сбросить Цвет**, затем выберите **ДА**, чтобы сбросить настройки цвета и восстановить для них стандартные заводские значения.

Если цвета изображения, а также цвет экранного меню искажены, вероятно, один из трех основных цветов отсутствует во входном сигнале. Проверьте разъемы сигнального кабеля. Если какой-либо из выводов разъемов погнут или поврежден, обратитесь за помощью к продавцу монитора.

Изображение искажено, мигает или мерцает.

Инструкции см. на компакт-диске в разделе **"Регулировка разрешения экрана"**, затем выберите правильное разрешение, частоту обновления и настройте монитор в соответствии с приведенными инструкциями.

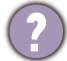

На мониторе настроено исходное разрешение, но изображение искажено.

Когда на мониторе выбрано исходное разрешение, изображение, передаваемое некоторыми источниками видеосигнала, может быть искажено или растянуто. Для просмотра изображения с любых источников с максимально высоким качеством можно использовать функцию **Режим отображ.** и выбрать формат, подходящий для используемого источника видеосигнала. Подробные сведения см. в разделе "Режим [отображения](#page-39-0)" на стр. 40 .

Изображение смещено в одном направлении.

См. инструкции на компакт-диске в разделе **"Регулировка разрешения экрана"**, затем выберите правильное разрешение, частоту обновления и настройте монитор в соответствии с приведенными инструкциями.

- У статического изображения на экране видна слабая тень.
	- Используя функцию управления питанием, задайте для компьютера и монитора включение режима энергосбережения ("спячки") по прошествии определенного периода бездействия.
		- Для предотвращения эффекта остаточного изображения используйте экранную заставку.

#### Индикатор электропитания

- - Индикатор горит белым или оранжевым цветом.
	- Постоянное свечение индикатора белым означает, что питание монитора включено.
	- Если светодиодный индикатор горит белым и на экране отображается сообщение **Вне допустимого диапазона**, то это значит, что был установлен режим отображения, который не поддерживается данным монитором. Установите поддерживаемый режим. Прочтите раздел **"Настройка режимов отображения"**, нажав ссылку **"Регулировка разрешения экрана"**.
	- Если индикатор горит оранжевым цветом, то это значит, что включен режим управления питанием. Нажмите любую клавишу на клавиатуре компьютера или подвиньте мышь. Если это не поможет, то проверьте разъемы сигнального кабеля. Если любой из выводов разъемов погнут или поврежден, то обратитесь за помощью к продавцу монитора.
	- Если индикатор не горит, то проверьте, есть ли напряжение в сетевой розетке и исправна ли она, а также положение выключателя питания.

#### Органы управления экранного меню

- Органы управления экранного меню недоступны.
- Чтобы разблокировать органы управления экранного меню, если они по умолчанию заблокированы, нажмите и удерживайте любую кнопку в течение 10 секунд.

#### Сообщения экранного меню

- Во время загрузки компьютера на экране отображается сообщение **Вне допустимого диапазона**.
- Появление на экране сообщения **Вне допустимого диапазона** во время загрузки компьютера означает проблему совместимости компьютера, вызванную операционной системой или видеокартой. Система автоматически отрегулирует частоту обновления. Просто подождите, пока запустится операционная система.

### Звук

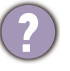

Не выдается звук через встроенные динамики: (только определенные модели)

- Проверьте правильность подключения нужного кабеля к источникам входных звуковых сигналов. Подробности см. в разделе "[Подключите](#page-12-0) наушники." на стр[. 13.](#page-12-0)
- Увеличьте громкость (возможно, звук отключен или установлен на слишком низкий уровень).
- Отключите наушники и/или внешние динамики. (Если они подключены к монитору, то вывод звука через встроенные динамики автоматически отключается.)

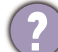

Не выводится звук через подключенные внешние динамики.

- Отключите наушники (если они подключены к монитору).
- Проверьте правильность подключения к гнезду наушников.
- Если питание на внешние динамики подается через USB, то проверьте правильность их USB-подключения.
- Увеличьте громкость внешних динамиков (возможно, звук отключен или установлен на слишком низкий уровень).
- Если установлено подключение через разъем USB-C™, то убедитесь, что на ноутбуке выбран надлежащий параметр вывода звука. Параметры аналогичны параметрам подключения "USB-наушников".

### Датчики

Датчик света монитора работает неправильно.

Датчик света расположен на мониторе спереди внизу. Проверьте:

- Не удалили ли вы защитную наклейку с датчика.
- Если для функции **Автояркость** установлено значение **ВКЛ.** Проверьте **Наст.изобр.** > **B. I. +**.
- Нет ли перед датчиком каких-либо препятствий, которые мешают датчику правильно определять уровень освещенности.
- Нет ли перед датчиком каких-либо объектов или одежды ярких цветов. Яркие цвета (особенно белые и флуоресцентные цвета) отражают свет, и датчик не может обнаружить главные источники света.

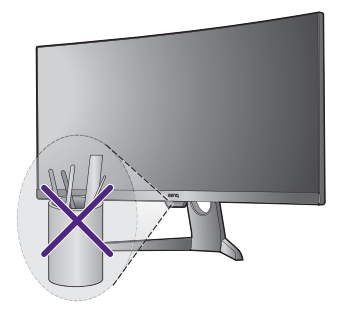

### Подключение через разъем USB-C™

С ноутбука не выдается видео или звук при подключении по USB-C™.

Проверьте правильность подключения кабелей и настройки меню в следующем порядке:

- Проверьте правильность подключения кабеля USB-C™ к монитору и ноутбуку. Дополнительные сведения см. в разделе "Подключите [видеокабель](#page-11-2) от ПК." на стр[. 12](#page-11-2).
- Проверьте, что в качестве источника входного сигнала выбран **USB-C** в меню **Дисплей** > **Вход**.

#### **HDR**

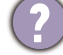

На экране отображается сообщение **HDR: Эмуляция**.

Это значит, что содержимое входного сигнала не совместимо с технологией HDR и что монитор переведен в режим эмуляции HDR. В разделе "[Использование](#page-28-2) [технологии](#page-28-2) HDR" на стр. 29 описано, как проверить, что вы используете поддерживаемый проигрыватель, содержимое и сертифицированный кабель.

### <span id="page-49-0"></span>Нужна дополнительная помощь?

Если приведенные в этом руководстве инструкции не помогут устранить проблему, то обратитесь к продавцу или перейдите на свой местный вебсайт с сайта [www.BenQ.com,](www.BenQ.com) чтобы получить дополнительную поддержку и найти местный сервисный центр.